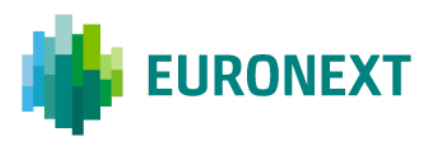

Document title

# **SATURN SHORT LONG CODE MANAGEMENT**

Document type

DETAILED FUNCTIONAL SPECIFICATION

Version number Date Date Date Date Date Date

3.0.03.0.1 12 Jun 202330 Apr 2024

Number of pages Author Author Author Author Author

7169 Euronext

This publication is for information purposes only and is not a recommendation to engage in investment activities. This publication is provided "as is" without representation or warranty of any kind. Whilst all reasonable care has been taken to ensure the accuracy of the content, Euronext does not guarantee its accuracy or completeness. Euronext will not be held liable for any loss or damages of any nature ensuing from using, trusting or acting on information provided. No information set out or referred to in this publication shall form the basis of any contract. The creation of rights and obligations in respect of financial products that are traded on the exchanges operated by Euronext's subsidiaries shall depend solely on the applicable rules of the market operator. All proprietary rights and interest in or connected with this publication shall vest in Euronext. No part of it may be redistributed or reproduced in any form without the prior written permission of Euronext.

Euronext refers to Euronext N.V. and its affiliates. Information regarding trademarks and intellectual property rights of Euronext is located at [www.euronext.com/terms-use.](https://www.euronext.com/terms-use)

© 20243, Euronext N.V. - All rights reserved.

# **PREFACE**

#### **PURPOSE**

The purpose of this document is to introduce the Short Long Code (SLC) Manager GUI and API as well as data requirements for the submission of a mapping between short codes and long codes for Euronext Cash and Derivative Markets and Bourse de Luxembourg.

RTS 24 of MiFID II requires Trading Venues to be able to supply regulators with a wide range of orderrelated data. To gather this information, whilst avoiding sensitive information circulating on the nonencrypted order entry interface, the following 'short codes' have been deployed in order entry messages:

- **ClientIdentificationShortCode** Short code corresponding to LEI, National ID, 'AGGR' (aggregated orders) or 'PNAL' (pending allocations);
- **ExecutionWithinFirmShortCode** Short code corresponding to National ID, Algorithm ID, NORE (client execution decision maker);
- **E** InvestmentDecisionWFirmShortCode Short code corresponding to National ID or Algorithm ID
- **E** NonExecutingBrokerShortCode Short code corresponding to LEI.

To ensure that the Trading Venues can fulfil the requirements for Order Record Keeping under RTS 24, Members are requested to submit a mapping between short codes and corresponding long codes via the dedicated application '**SLC Manager**'.

# **TARGET AUDIENCE**

This document should be read by **all** Euronext Trading Members across all Euronext markets including Bourse de Luxembourg.

### **SCOPE**

The scope of this document is listed below:

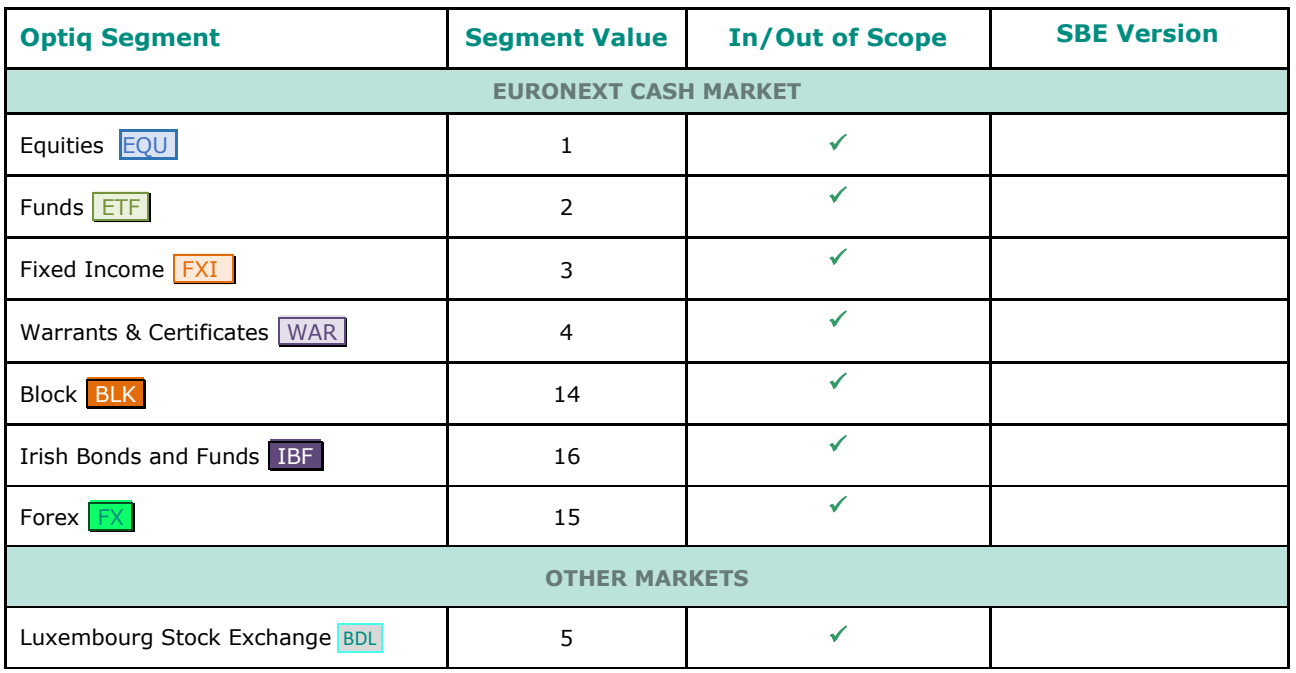

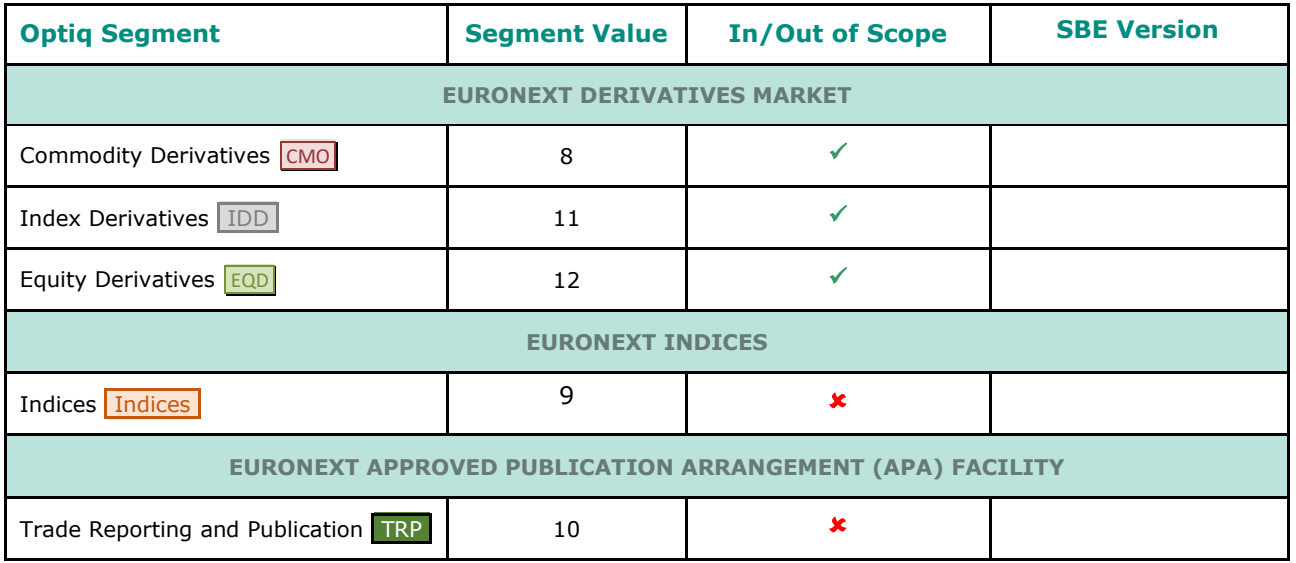

#### **SUPPORT**

Please find below the contact details:

- Operational Client Services-Support Desk: [clientsupport@euronext.com](mailto:clientsupport@euronext.com)
- Belgium +32 2 620 0585
- France +33 1 8514 8585
- Ireland +353 1 617 4289
- $\blacksquare$  Italy + 39 02 4541 1399
- Netherlands +31 20 721 9585
- Norway +31 20 721 9585
- Portugal +351 2 1060 8585

# **UK +44 20 7660 8585**

■

## **WHAT'S NEW?**

The following lists only the most recent modification made to this revision/version. For the Document History table, please go to p-age [7069.](#page-69-0)

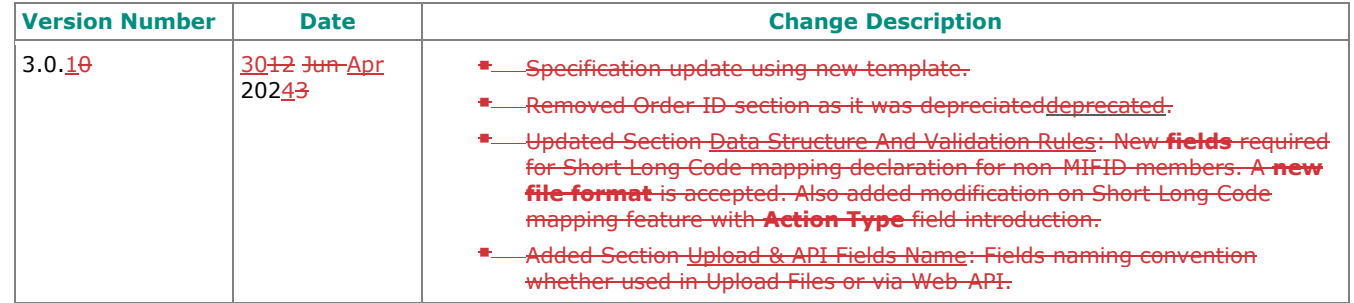

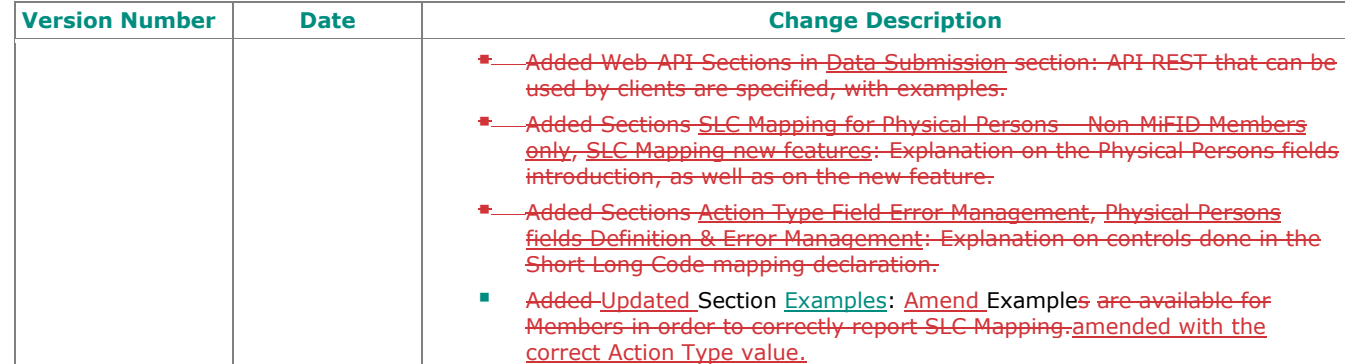

# **ASSOCIATED DOCUMENTS**

The following lists the associated documents, which either should be read in conjunction with this document or which provide other relevant information for the user, please visit [http://www.euronext.com/en/it](http://www.euronext.com/en/it-documentation/)[documentation/.](http://www.euronext.com/en/it-documentation/)

Clients are additionally advised to also refer to the Euronext Rules and Regulations documents for more details.

For the latest version of documentation please visit the **IT Documentation page**.

# **CONTENTS**

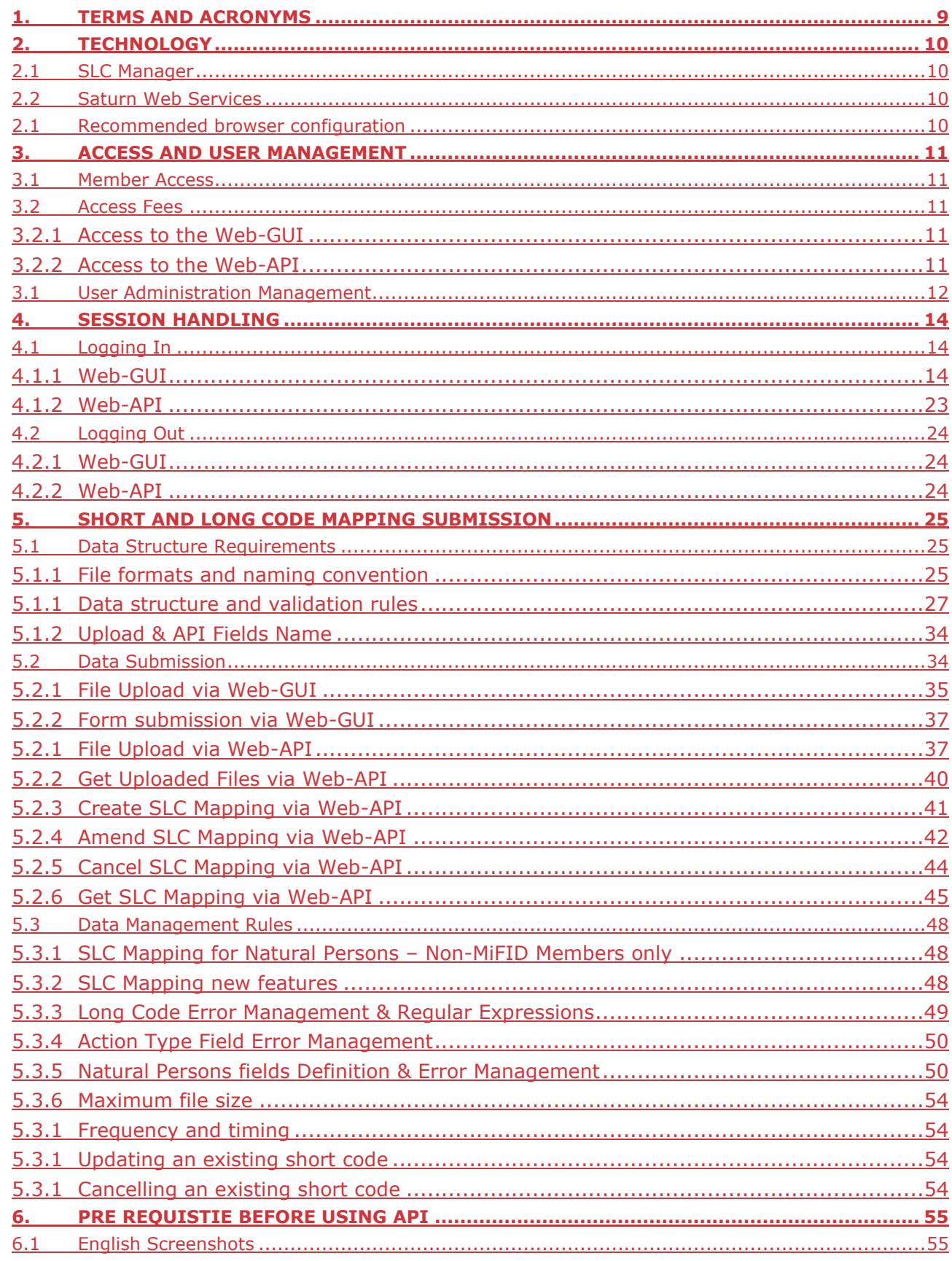

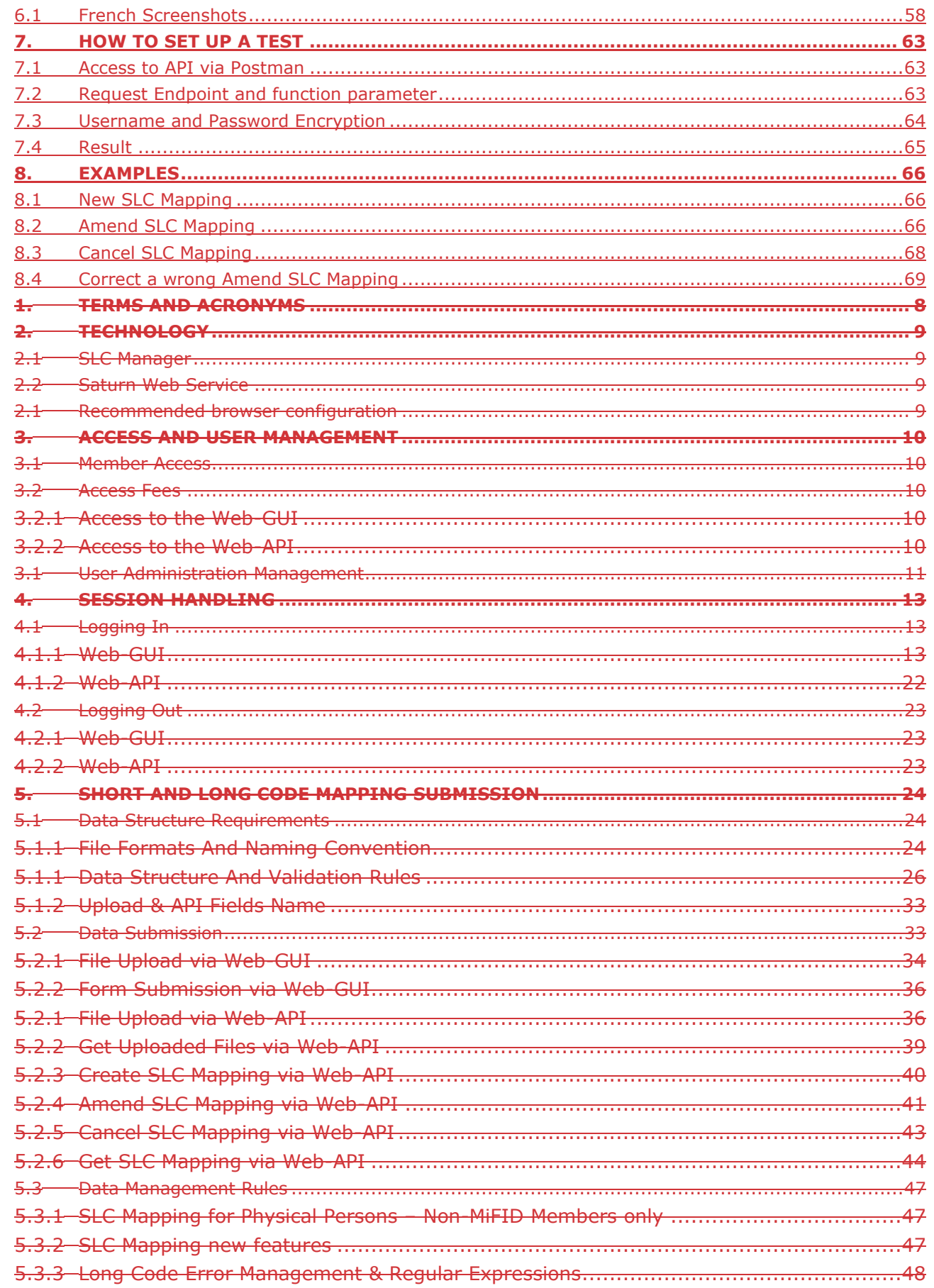

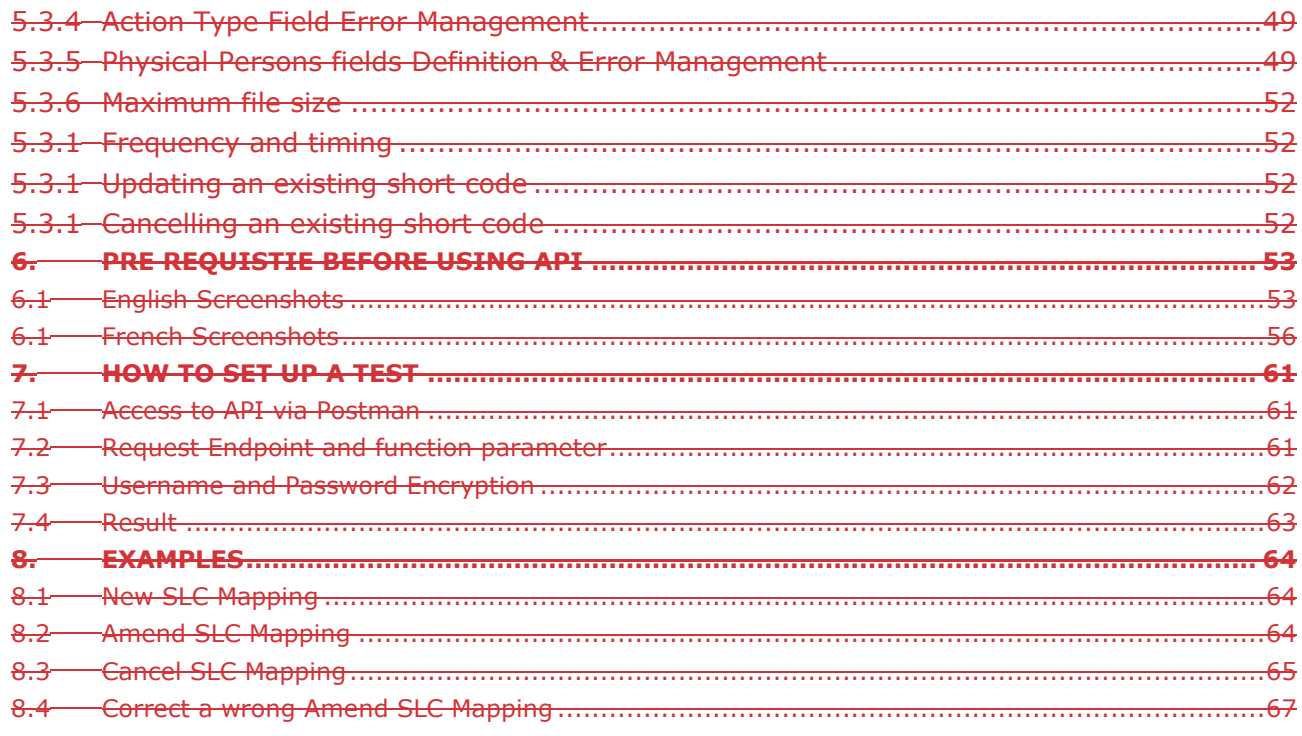

# <span id="page-8-0"></span>**1. TERMS AND ACRONYMS**

- **F SLC Manager** Short and Long Code Manager
- **GUI** Graphical User Interface
- **API REST** Application Programming Interface REST compliant

# <span id="page-9-0"></span>**2. TECHNOLOGY**

# <span id="page-9-1"></span>**2.1 SLC MANAGER**

The SLC Manager is a Euronext web-based tool for submitting and managing data related to Order Record Keeping requirements for Trading Venues under RTS 24, providing:

- **A secure solution with certificate-based authentication:** 
	- o SecureID® card for GUI access;
	- o o Login/Password attribution and 2FA (two-factor authentication) for API access.
- **Confidentiality management through resilient access controls:** 
	- o Independent administrator user profile to manage access rights to add, view, modify, delete and export files per user.
- **High ease of connectivity with upload and data management possibilities via GUI and API REST:**
	- o Supported file upload formats GUI: .CSV & .dat (**soon to be depreciated**);
	- o Supported file upload formats API: JSON, XML, .dat (**soon to be depreciated**)
	- o Delta file management via Form Submission into GUI.
- **Centralised administration for all Euronext markets and Euronext hosted solutions;**
- **Fast feedback of file quality with error detection.**

# <span id="page-9-2"></span>**2.2 SATURN WEB SERVICES**

The **SLC Manager** is offered as a functionality within **Saturn Web Services**. Saturn Web Services is the technical solution that has been deployed by Euronext in the context of MiFID II to securely host Euronext .\_Trade Publication (APA) and Transaction Reporting (ARM) services<sup>1</sup>, Commodities Position Limits Reporting, and the short and long code management tool SLC Manager.

The services in the Saturn API are exposed as Web Services:

- *Message format*: REST;
- *Transport mechanism*: HTTPS.

The Saturn REST API allows multiple formats: JSON, XML, .dat (**soon to be depreciated**) and csv files.

### <span id="page-9-3"></span>**2.1 RECOMMENDED BROWSER CONFIGURATION**

To fully benefit from this Web application, Euronext recommends using Internet Explorer 11.0 or higher, Chrome or Firefox version 51.0.

<sup>&</sup>lt;sup>1</sup> Both APA & ARM services will be terminated by end 2023.

# <span id="page-10-0"></span>**3. ACCESS AND USER MANAGEMENT**

### <span id="page-10-1"></span>**3.1 MEMBER ACCESS**

The SLC Manager is offered as a functionality within the Euronext Regulatory Reporting Solution, hosted on Saturn. To obtain access to the functionality, Member Connectivity Administrators (MCAs) are required to submit a service access request using the Saturn Access web form(s) available on [Euronext Connect.](https://connect2.euronext.com/) Members will be provided with SecurID® Card for GUI access by Euronext Customer Access Service (CAS). To obtain a Certificate for API access, Members are invited to submit a request directly via the Saturn interface using the Digicert link. Euronext will validate the request and the Member will receive the Certificate by email. The Member or appointed service provider shall install the Certificate and use it to access Saturn via API. Customers are requested to contact Client Support team after testing to confirm that they were able to successfully upload files for reporting purposes.

Access will initially only be granted for the EUA environment. To obtain access to the Production environment, Euronext requires all Members to:

- 1. become familiar with the Terms and Conditions governing access to and use of the Euronext Regulatory Reporting Solution;
- 2. return to Euronext Membership the Registration Form duly completed with information relevant to the use of the Euronext Regulatory Reporting Solution.

*Relevant documentation*  [Euronext Reporting Solution -](https://www.euronext.com/sites/www.euronext.com/files/euronext_regulatory_reporting_solution_-_registration_form.pdf) [Registration Form](https://www.euronext.com/sites/www.euronext.com/files/euronext_regulatory_reporting_solution_-_registration_form.pdf) [Euronext Reporting Solution -](https://www.euronext.com/sites/www.euronext.com/files/euronext_regulatory_reporting_solution_-_terms_and_conditions.pdf) [Terms and Conditions](https://www.euronext.com/sites/www.euronext.com/files/euronext_regulatory_reporting_solution_-_terms_and_conditions.pdf)

# <span id="page-10-2"></span>**3.2 ACCESS FEES**

#### <span id="page-10-3"></span>**3.2.1 Access to the Web-GUI**

Access to the web-GUI is based on a personal RSA SecurID® card. The access is free up to two (2) User-IDs per Member using the Service(s). User profiles may be split across the EUA and Production environments as deemed appropriate. A charge will be applied for Members with three (3) or more User-IDs.

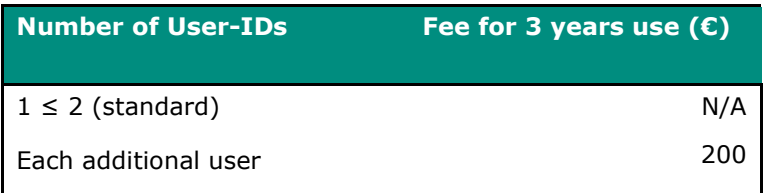

#### <span id="page-10-4"></span>**3.2.2 Access to the Web-API**

WEB-API access will be defined by an Investment Firm through the GUI. The access is free for up to six (6) API Logins per Member using the Service(s). For an Investment Firm requesting more than six (6) API  $\text{Logins}$  per Member using the Service(s), an additional annual fee is applied.

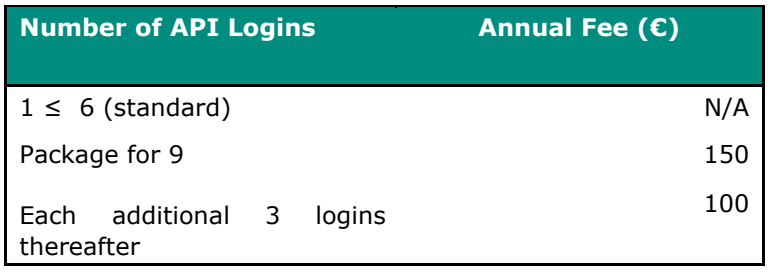

Firms signing up to more than one service on the platform may receive more complimentary accesses. See the Euronext website for more information.

### <span id="page-11-0"></span>**3.1 USER ADMINISTRATION MANAGEMENT**

*Administrators* are assigned by Euronext Membership during the SLC Manager onboarding process. The SLC Manager enables the Administrator to set rights per *User* via the SLC Admin tool:

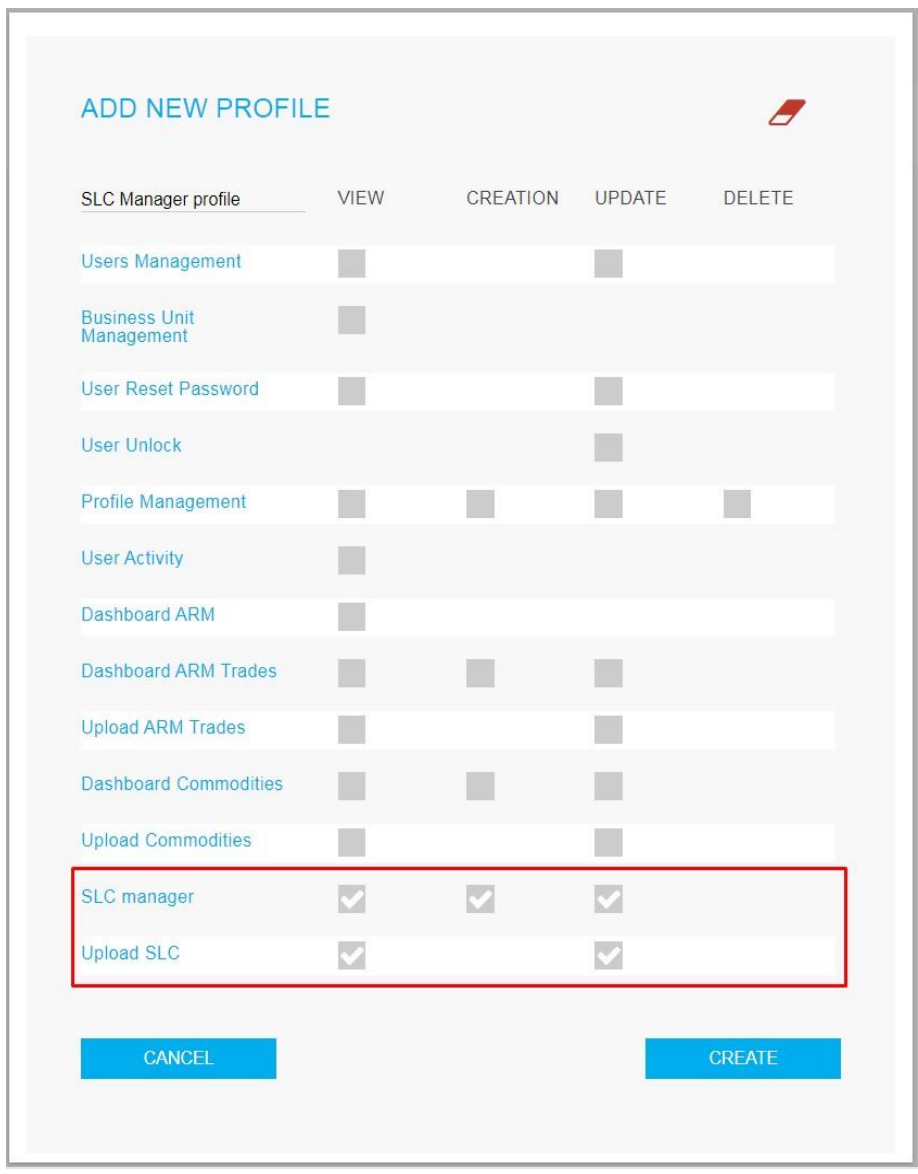

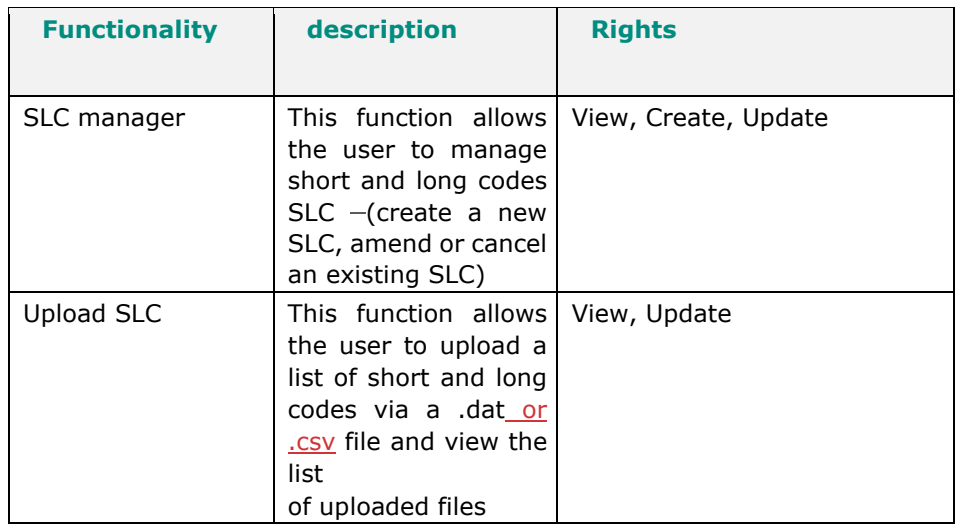

User profiles can be set up with the following rights:

**Please note:** For Members who already have access to other services within Saturn Web Services, the User access configuration will stay the same but can be amended per Saturn functionality.

# <span id="page-13-0"></span>**4. SESSION HANDLING**

The Euronext SLC Manager allows for high ease of connectivity through both GUI and API REST. The following section explains how to start the SLC Manager in order to communicate with the application. More precisely, it tells youexplains how to:

Log-in;

Log-out.

<span id="page-13-1"></span>No previous installation is necessary.

# **4.1 LOGGING IN**

The following table provides the links to connect to the Saturn Web/API application in the EUA and Productions environments.

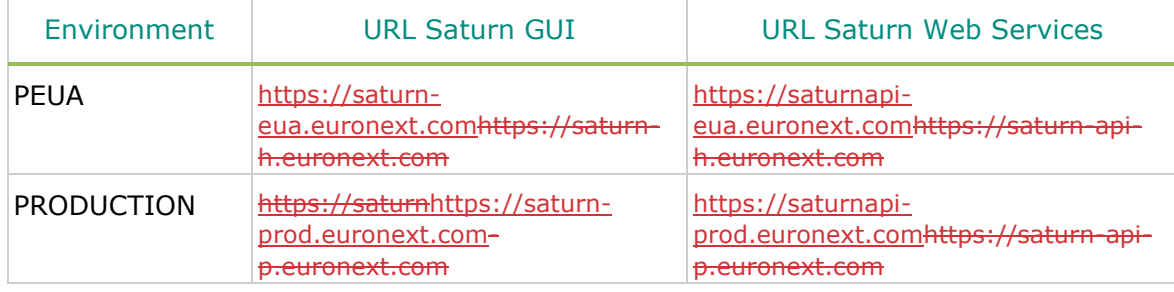

#### <span id="page-13-2"></span>**4.1.1 Web-GUI**

During the month of December 2020, a new version of Saturn which aims to strengthen the security of the login procedure will bewas released. A two-factor authentication will bewas introduced, to supplement a user-controlled password with a one-time password (OTP). Saturn GUI users would beare able to choose their own two-factor authentication (2FA) mode between RSA SecurID® and the new Time-based One-time Password (TOTP)<sup>2</sup>.

<sup>&</sup>lt;sup>2</sup> Please note that this will be a temporary solution until the RSA token expires. Eventually, all users will have to use the TOTP solution.

# **4.1.1.1 If the RSA mode is chosen for authentication**

To logon to the Euronext Saturn User Interface, please follow the steps below:

- 1. Start a Web browser;
- 2. Enter the appropriate secure domain address;
- 3. The Euronext Saturn login form is displayed:

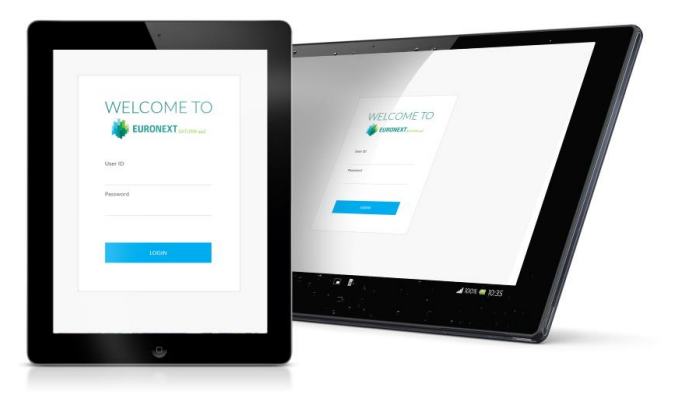

4. When the Saturn login page appears, the User must logon with his valid connection parameters:

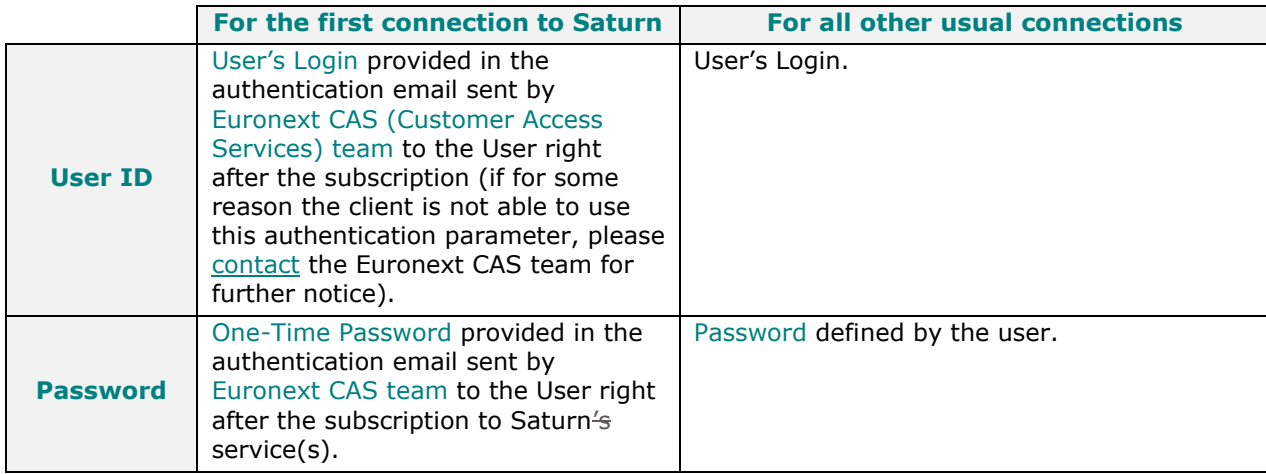

5. Press the "LOGIN" button. If the credentials are valid, the second factor authentication appears.

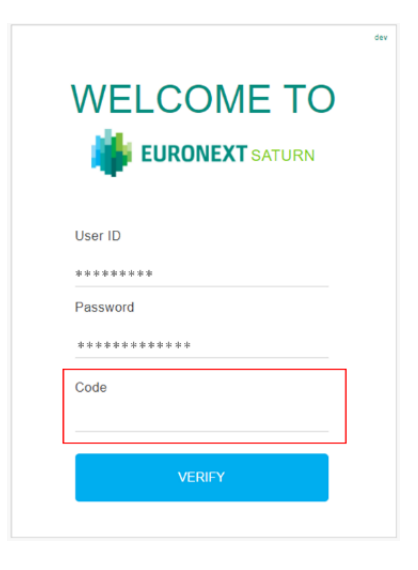

6. The User should then,  $\frac{f_1}{f_1}$  populate the "Code" field described below:

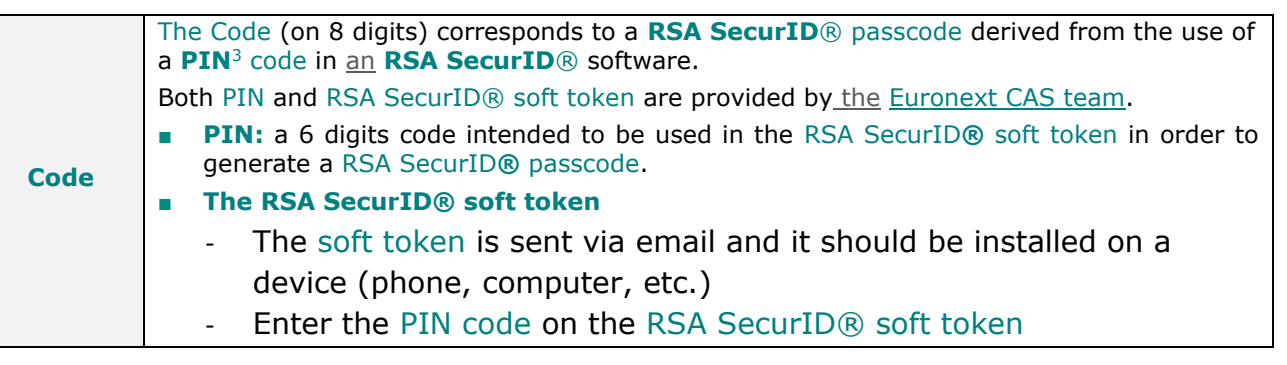

 $3$  Please contact the Euronext CAS team to get the PIN code and the RSA SecurID® soft token.

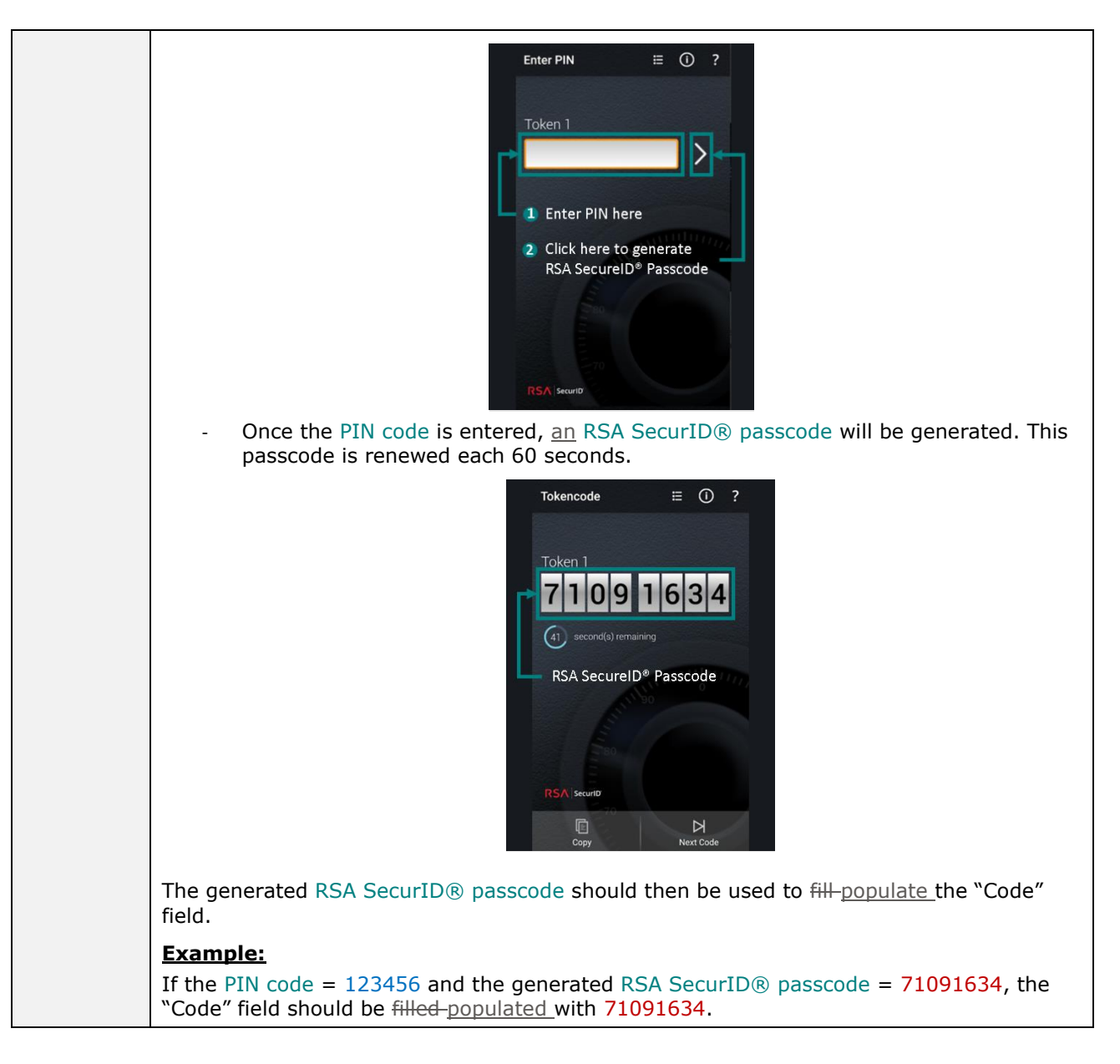

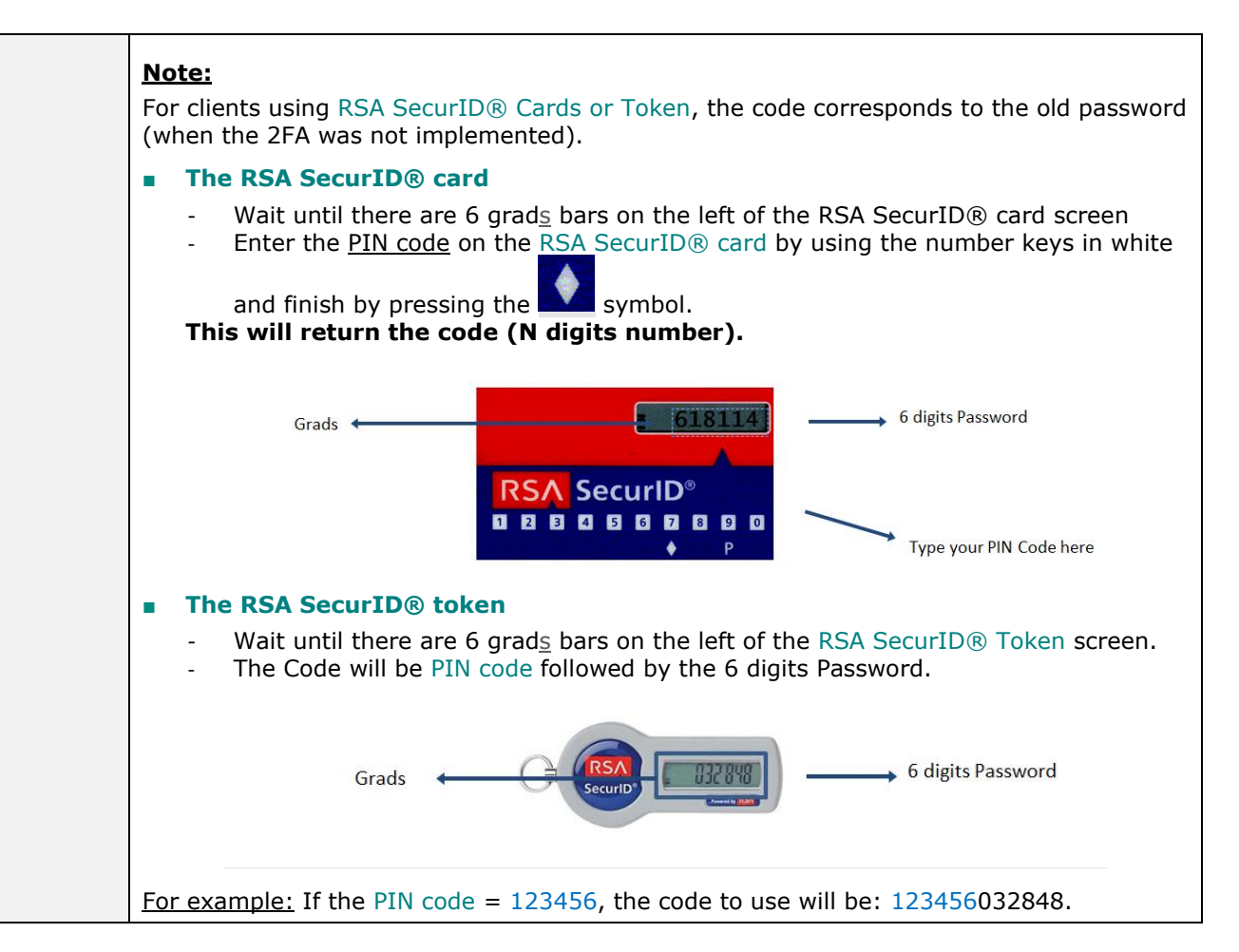

7. The last step is to click on the "VERIFY" button of the Saturn's connection formwindow. If the User is authorized to access to the Saturn GUI and all the authentication parameters are valid, he will successfully access is granted to the platform.

**4.1.1.2 If the Time-based One-Time Password (TOTP) mode is chosen for authentication**

# **APPENDIX A: HOW TO SET UP THE TOTP SOLUTION ON A DEVICE**

Before using the TOTP as authentication mode, clients are advised to install the TOTP application(s) **on their mobile phones<sup>4</sup>**.

A) User Guide Google Authenticator App

The User will need to install the Barcode Scanner application (if you do not have one installed, Authenticator will ask you to install one).

- Download and install the Google Authenticator app for [iOS](https://itunes.apple.com/us/app/microsoft-authenticator/id983156458) or [Android;](https://play.google.com/store/apps/details?id=com.azure.authenticator)
- **On your mobile device, open the Google Authenticator app;**
- Tap on **BEGIN SETUP**;
- **Tap Scan a Barcode** (if you do not have Barcode Scanner, you will be a sked to install it);
- **EXALL STAGE A** STAGE TO CALC THE STAGE CODE CODE TO A STAGE A LATER STAGE STAGE STAGE STAGE STAGE STAGE STAGE STAGE STAGE STAGE STAGE STAGE STAGE STAGE STAGE STAGE STAGE STAGE STAGE STAGE STAGE STAGE STAGE STAGE STAGE STA
- B) User Guide Microsoft Authenticator App
- Download and install the Microsoft Authenticator app for [iOS](https://itunes.apple.com/us/app/microsoft-authenticator/id983156458) or [Android;](https://play.google.com/store/apps/details?id=com.azure.authenticator)
- On your mobile device, open the Microsoft Authenticator app;
- **EXECTE:** Tap the Add icon **The or Add an Account** option;
- Select your desired account type. If prompted, select **Scan QR code**.

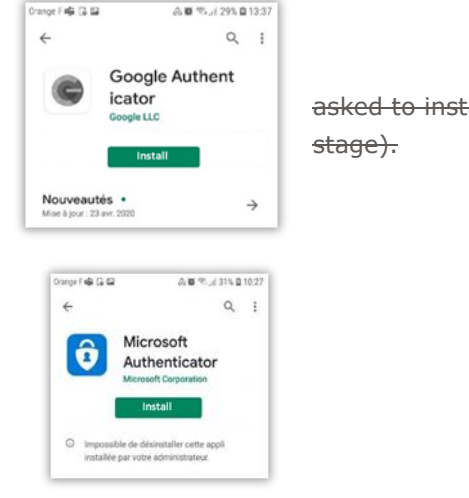

▪ Select **Next** on the **Scan the QR code** page on your computer

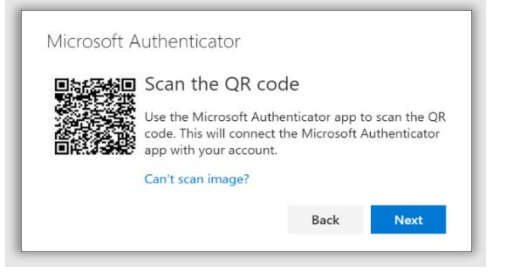

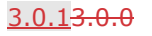

<sup>•</sup>  $^4$  If for some reason the Users are not able to use their mobile phones for the TOTP solution, it is possible to install the TOTP application on a computer. In this case please contact the Euronext Customer Access Services team (CAS) for further guidance on [cas@euronext.com.](mailto:cas@euronext.com)

*Saturn Short Long Code Management Session Handling*

▪ A notification is sent to the Microsoft Authenticator app on your mobile device, to test your account.

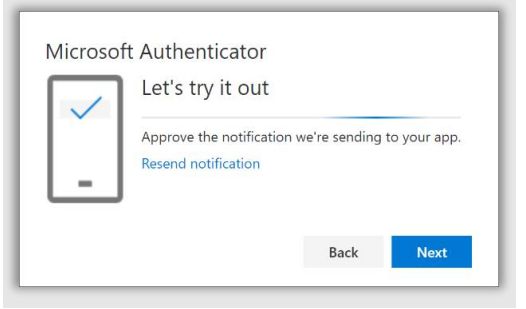

▪ Approve the notification in the Microsoft Authenticator app, and then select **Next**.

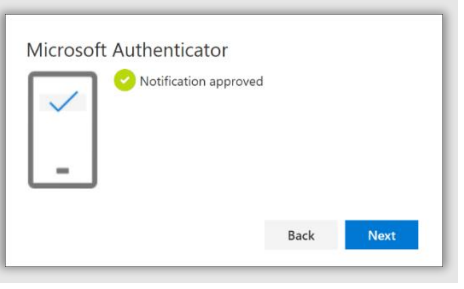

Your security info is updated to use the Microsoft Authenticator app by default to verify your identity when using two-step authentication or password reset.

# **APPENDIX B: LOGON TO SATURN GUI**

To logon to the Euronext Saturn User Interface, please follow the steps below:

- 1. Start a Web browser;
- 2. Enter the appropriate secure domain address;
- 3. The Euronext Saturn login form-window is displayed:

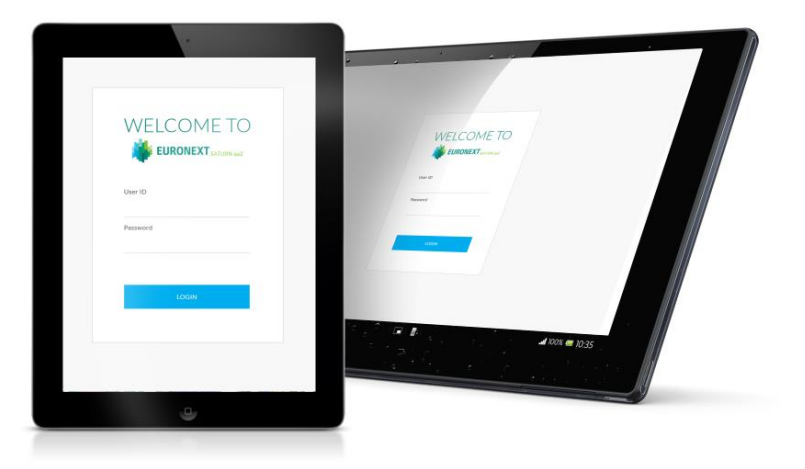

4. When the Saturn login page appears, User must logon with his valid connection parameters:

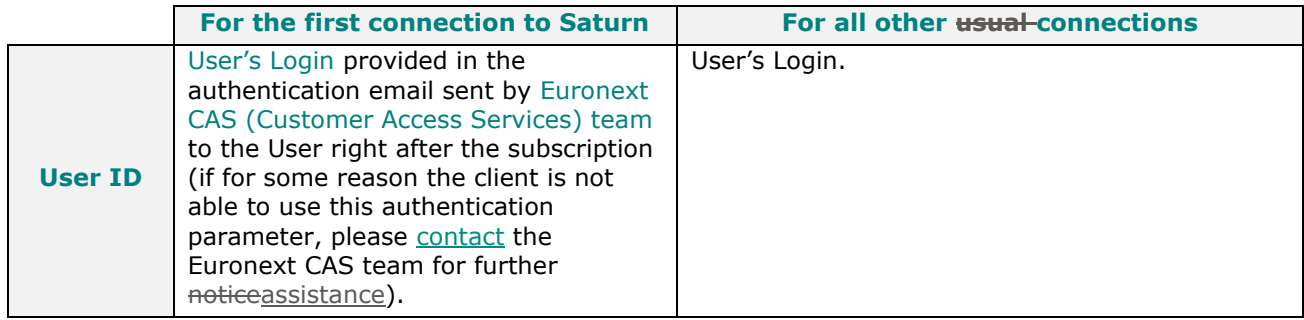

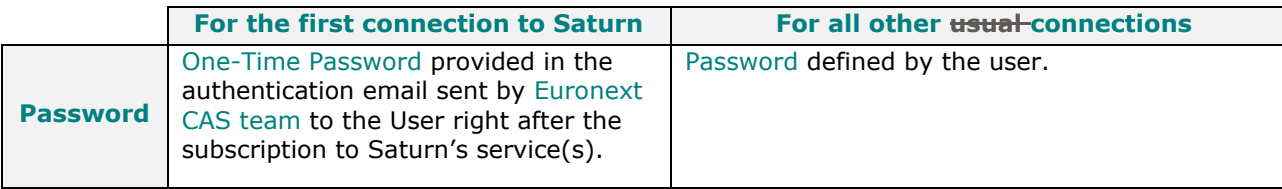

5. Press the "LOGIN" button. If the credentials are valid, the second factor authentication appears.

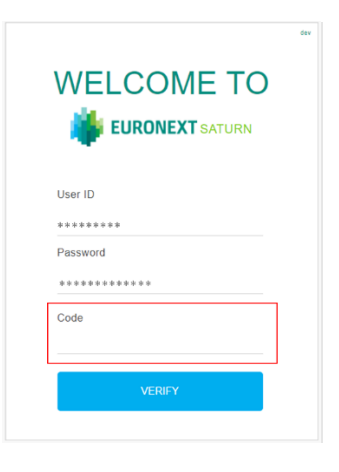

6. The User should then, fill populate the "Code" field with the 6 digits code from the chosen TOTP application (-Google or Microsoft Authenticator).

*Saturn Short Long Code Management Session Handling*

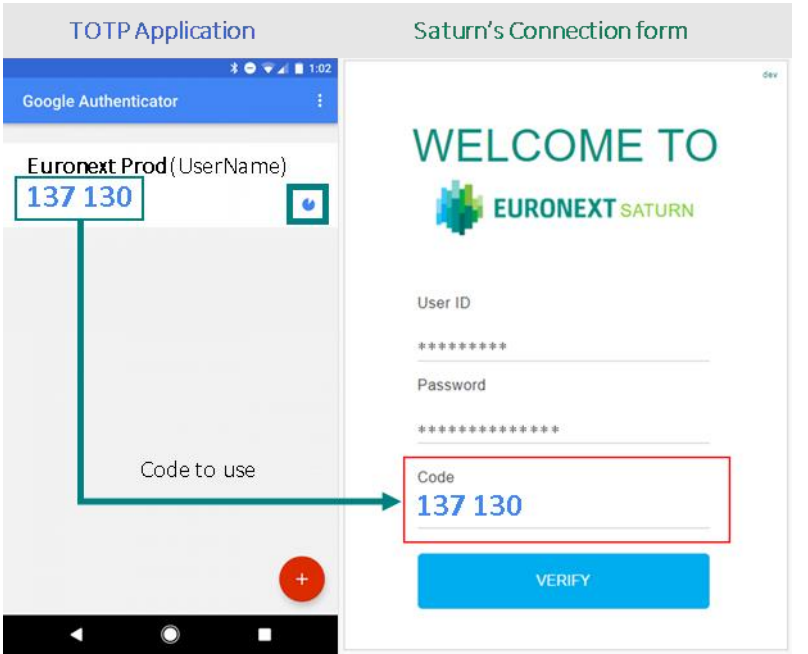

7. The last step is to click on the "VERIFY" button. of the Saturn's connection form. If the User is authorized to access to the Saturn GUI and all the authentication parameters are valid, he will successfully access is granted to the platform.

YIf your SecureID Card is blocked, please click **here** or contact Euronext Membership Customers Connectivity (tel +33 185 148 589).

Please note: Unblocking your SecureID Card® by telephone requires your personal 12 digit-identification code.

#### **4.1.2 Web-API**

<span id="page-22-0"></span>Please refer to [section 6](#page-54-2) and [section 7](#page-62-3) of this document.

# **4.2 LOGGING OUT**

# **4.2.1 Web-GUI**

To log-out, click on the "LOGOUT" icon in the Admin block of the application screen.

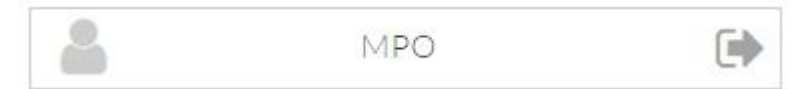

Users will automatically be logged out of the system after 10 minutes of inactivity.

# **4.2.2 Web-API**

#### **Function:**

Function name: Logout

Request EndPoint: /SaturnWebServices/rest/Authentication/Logout

<span id="page-23-2"></span><span id="page-23-1"></span><span id="page-23-0"></span>Method: POST

# **5. SHORT AND LONG CODE MAPPING SUBMISSION**

The following chapter outlines the terms of reference for the submission of a mapping between short codes and long codes.

# **5.1 DATA STRUCTURE REQUIREMENTS**

All data submitted must adhere to the file format, naming convention, data structure requirements and validation rules outlined in the following section.

#### **5.1.1 File fFormats aAnd nNaming cConvention**

The current file formats accepted are:

- **DAT** (which extension is .dat),
- **CSV** (which extension is **.csv**).

<span id="page-24-0"></span>The filename is composed as follows:

**Note**

Please note that .**dat** file will be depreciated and replaced by .**csv** file. Please refer to [this](#page-29-0) section for **CSV file specifications**.

ShortLongCodes\_[**date**]\_[**member\_code**]\_[**market\_type**]\_[**sequence**].[**file\_extension**]

#### Where:

<span id="page-24-2"></span><span id="page-24-1"></span>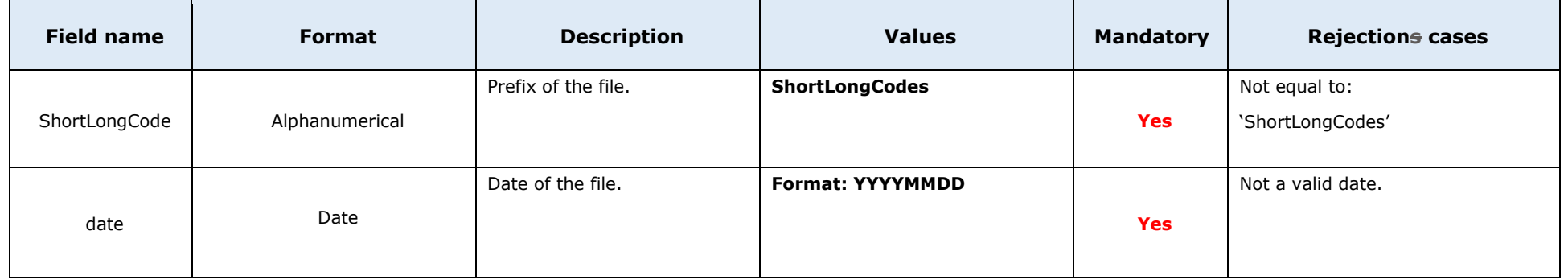

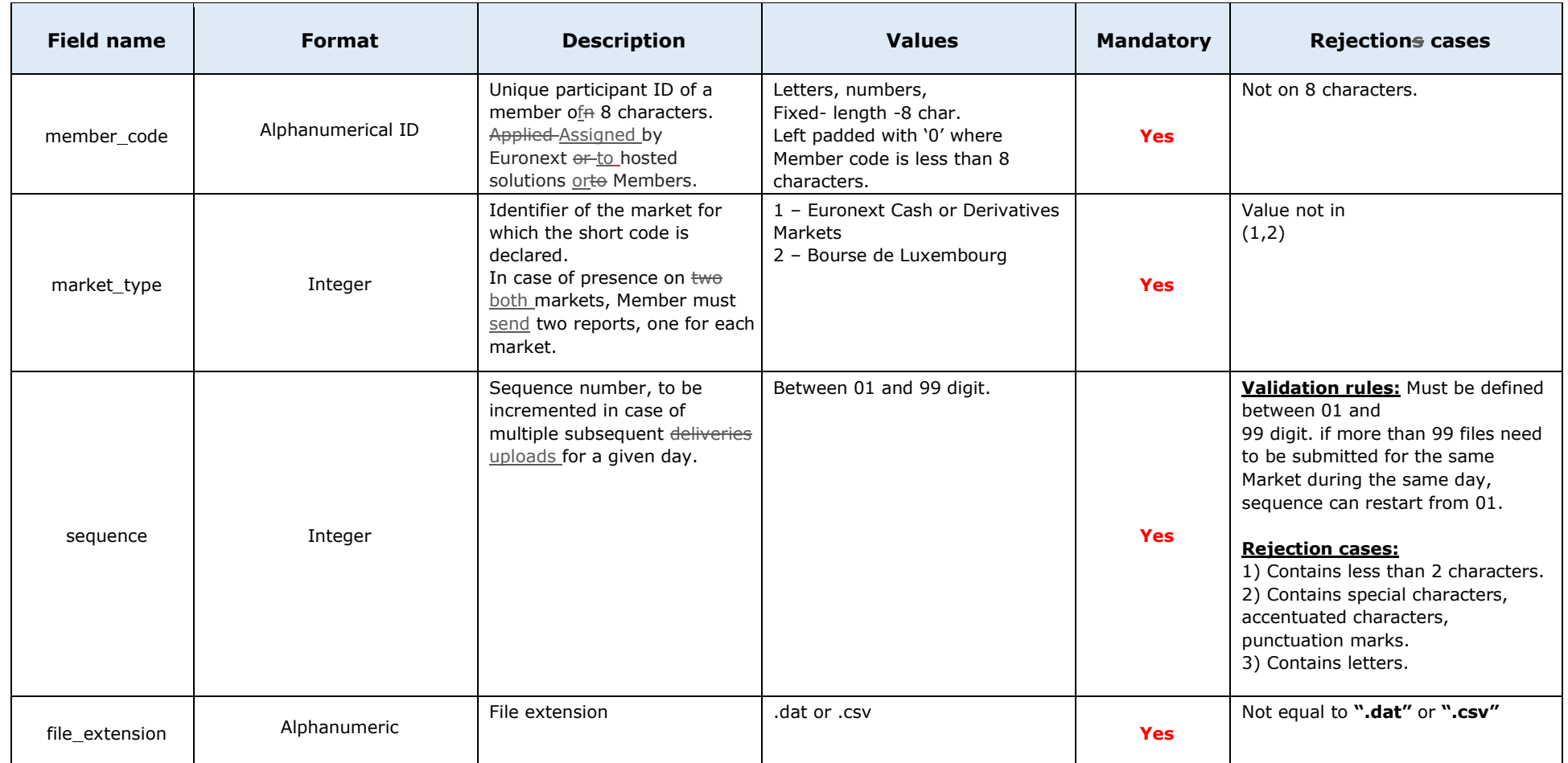

**Example**: ShortLongCodes\_20170601\_00014956\_1\_01.dat, ShortLongCodes\_20170601\_00014956\_1\_01.csv.

#### <span id="page-26-1"></span>**5.1.1 Data Sstructure aAnd vValidation rRules**

# **5.1.1.1 DAT file (TO BE DEPRECIATED)**

The following data structure is required for the purposes of short code and long code mapping in **.dat** files. The first line must contain the label of the fields in any order.

**Note**

Please note that .**dat** file will be depreciated and replaced by .**csv** file. Please refer to [this](#page-29-0) section for **CSV file specifications**.

The labels of the fields are listed below in the firste column of the table, please note that the labels are case sensitive:

sShortCode|sLongCode|cCodeType|dEffectiveDate|dEndDate|FirstName|Surname|DateOfBirth|LongCode2|FirstName2|Surname2|DateOfBirth2

Where:

<span id="page-26-0"></span>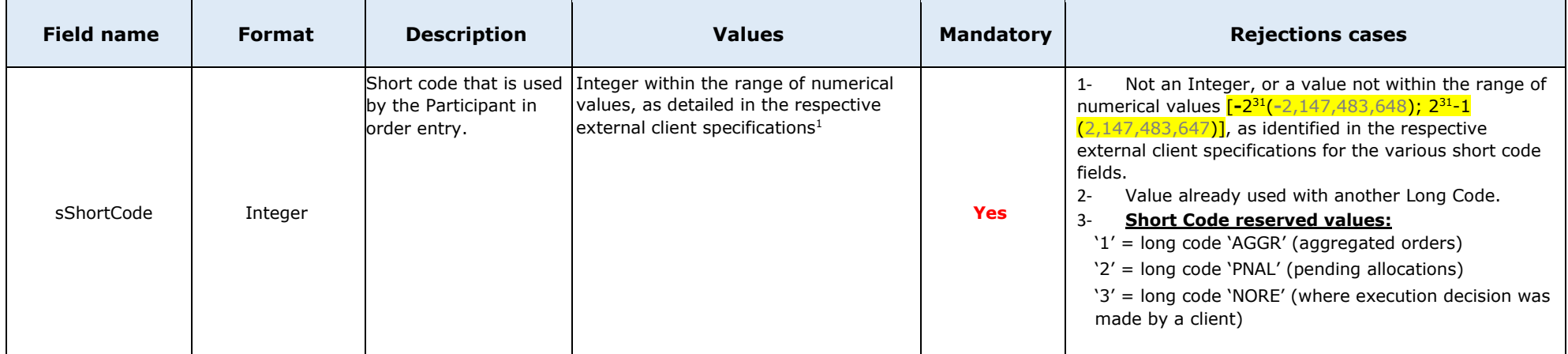

 $1$  Members are required are required to generate their own short codes. In case of an ISV Algo, the member may rely on the ISV to generate a short code, provided that negative short code ranges are applied.

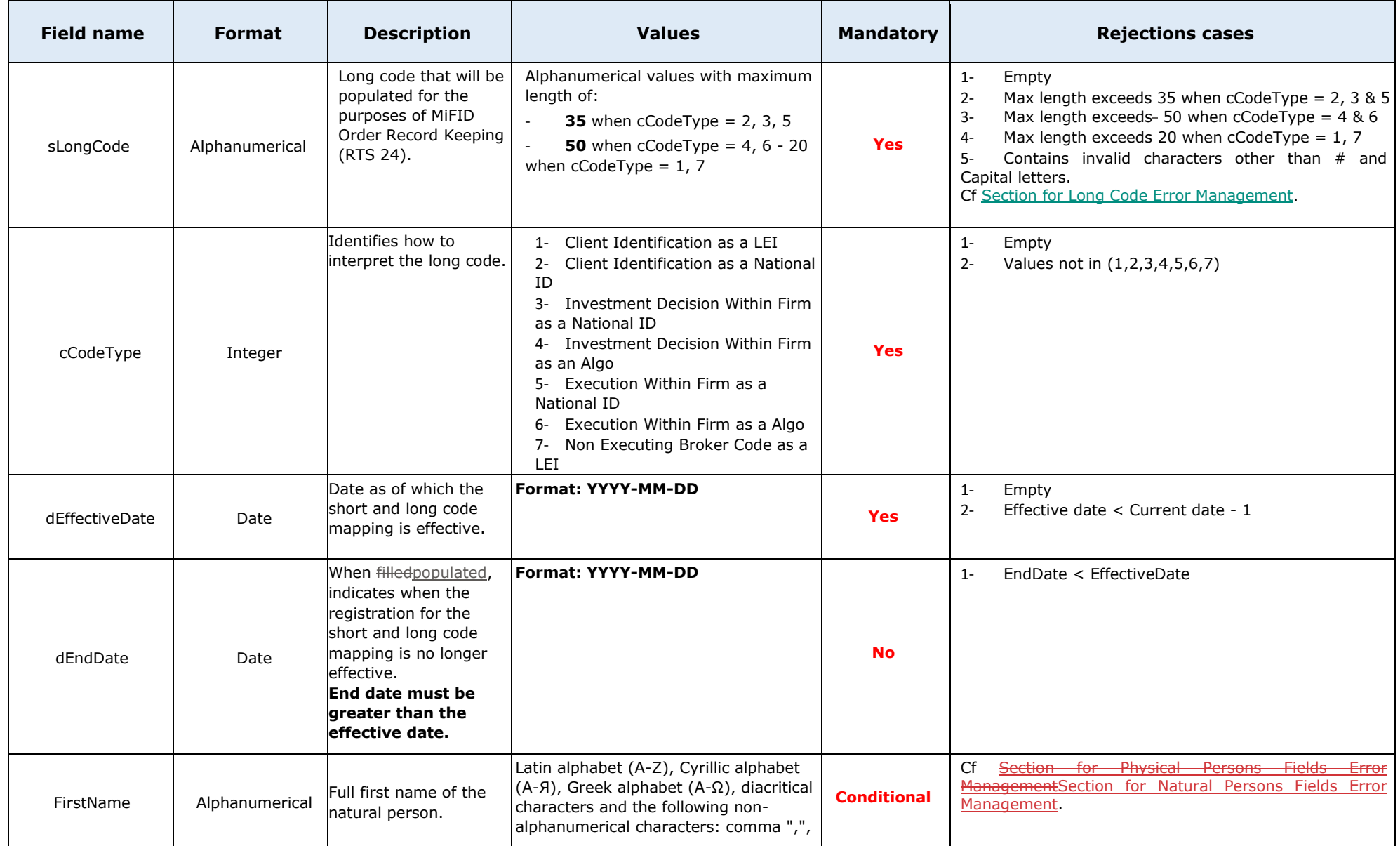

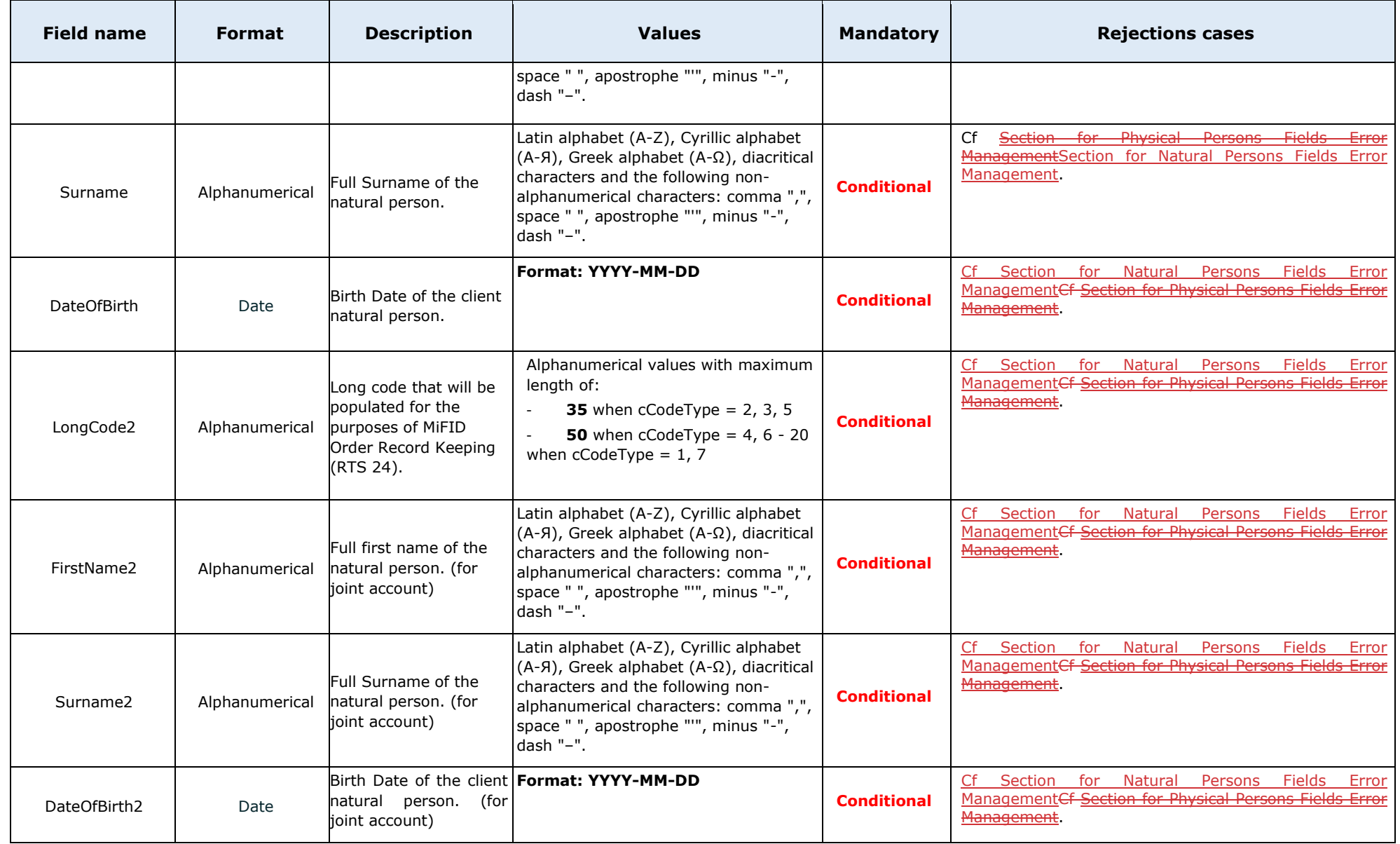

© 2024, Euronext 29 of 71 29 and 2024, Euronext 29 and 29 and 29 and 29 and 29 and 29 and 29 and 29 and 29 and 20

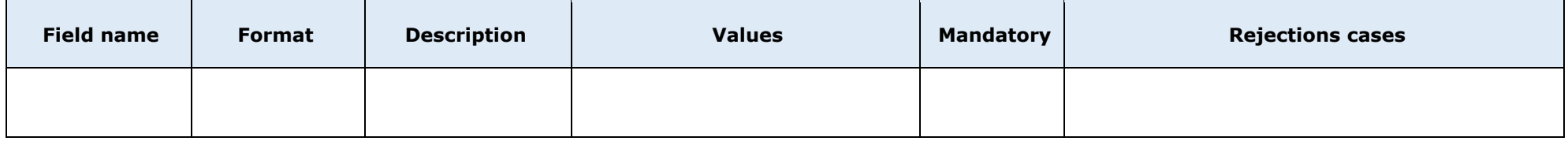

#### **Examples:**

- 4670|LONGCODE67|3|2023-07-18|2026-07-18|
- 18691|LONGCODE7492|4|2023-08-13|2025-08-13|
- -22280|LONGCODE5097|4|2023-04-19|2025-04-19|
- -14390|FR19800101PIERRDUPON|6|2013-04-15|2024-04-15|PIERRE|DUPOND|1980-01-01
- 14390|FR19800101PIERRDUPON|6|2013-04-15|2024-04-15|PIERRE|DUPOND|1980-01- 01|FR19850101MARIEDUPON|MARIE|DUPOND|1985-01-01

#### <span id="page-29-0"></span>**5.1.1.2 CSV file**

The following data structure is required for the purposes of short code and long code mapping in **.csv** files, with following requirements:

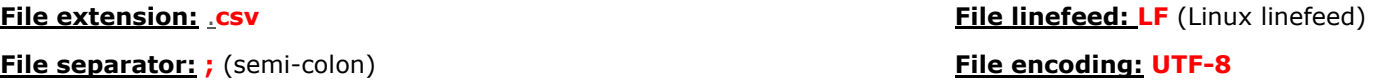

The first line must contain the label of the fields in any order.

The labels of the fields are listed below in the firste column of the table, please note that the labels are case sensitive:

<span id="page-29-1"></span>ActionType;ShortCode;LongCode;CodeType;EffectiveDate;FirstName;Surname;DateOfBirth;LongCode2;FirstName2;Surname2;DateOfBirth2 Where:

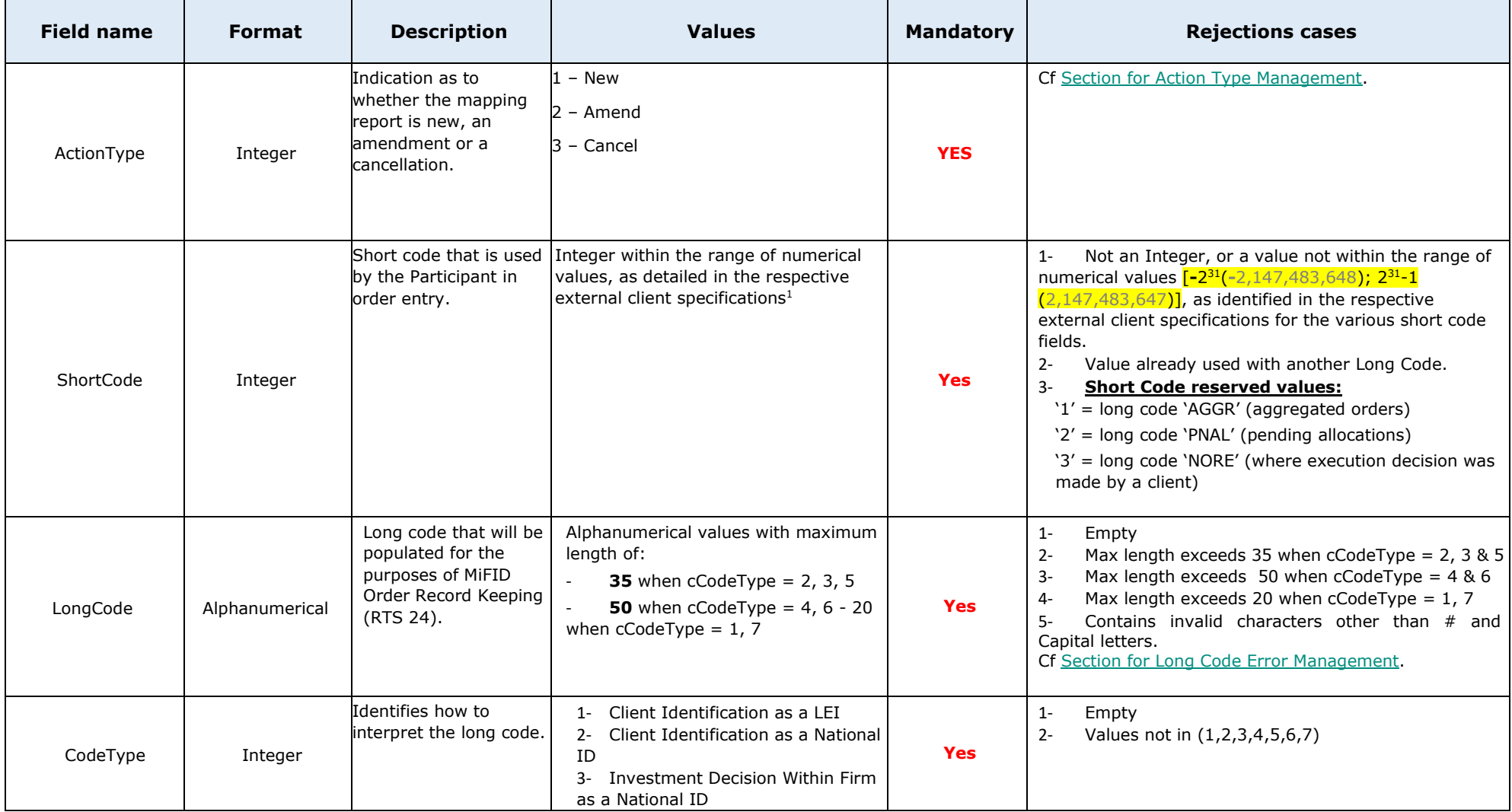

 $1$  Members are required are required to generate their own short codes. In case of an ISV Algo, the member may rely on the ISV to generate a short code, provided that negative short code ranges are applied.

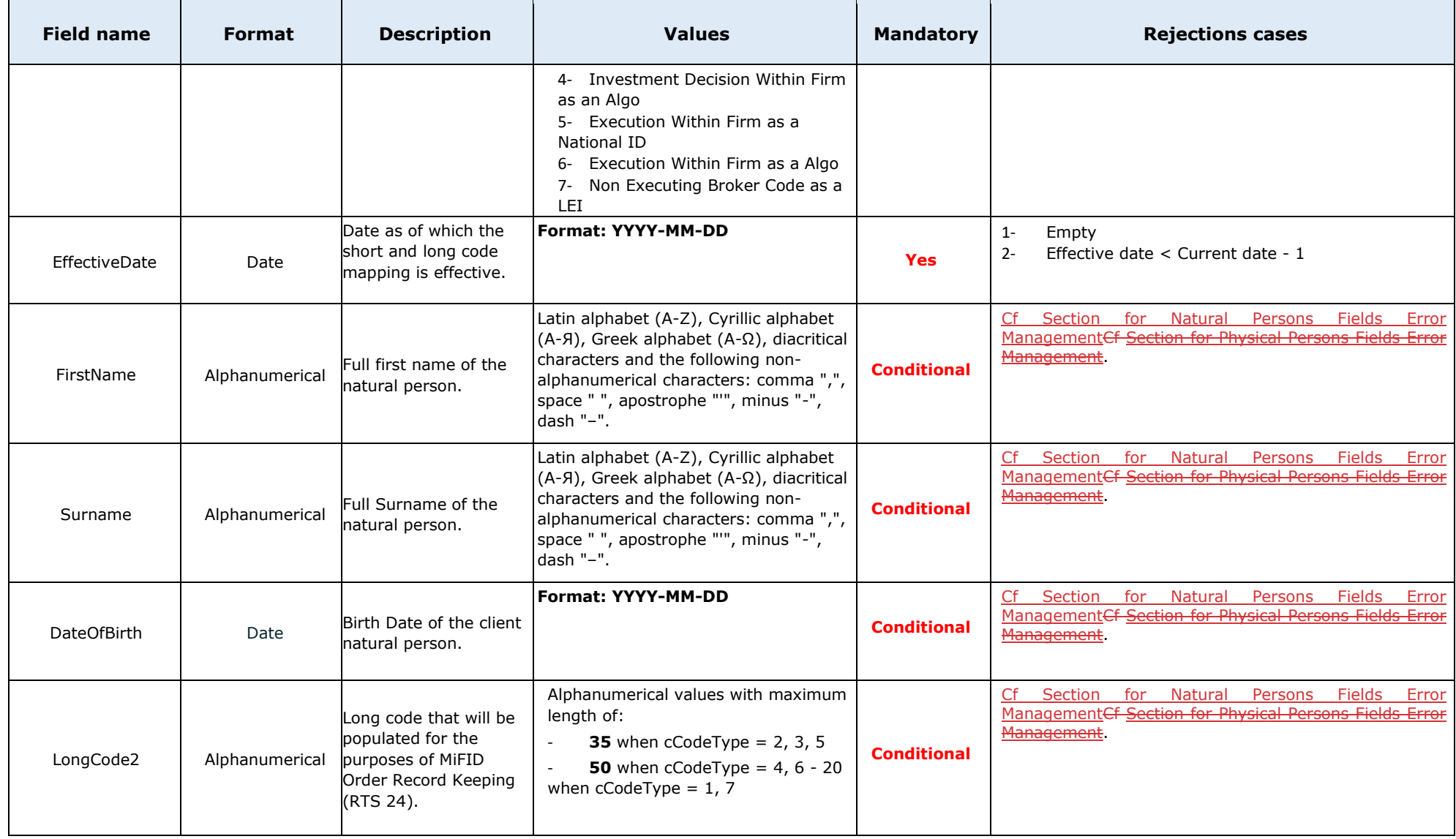

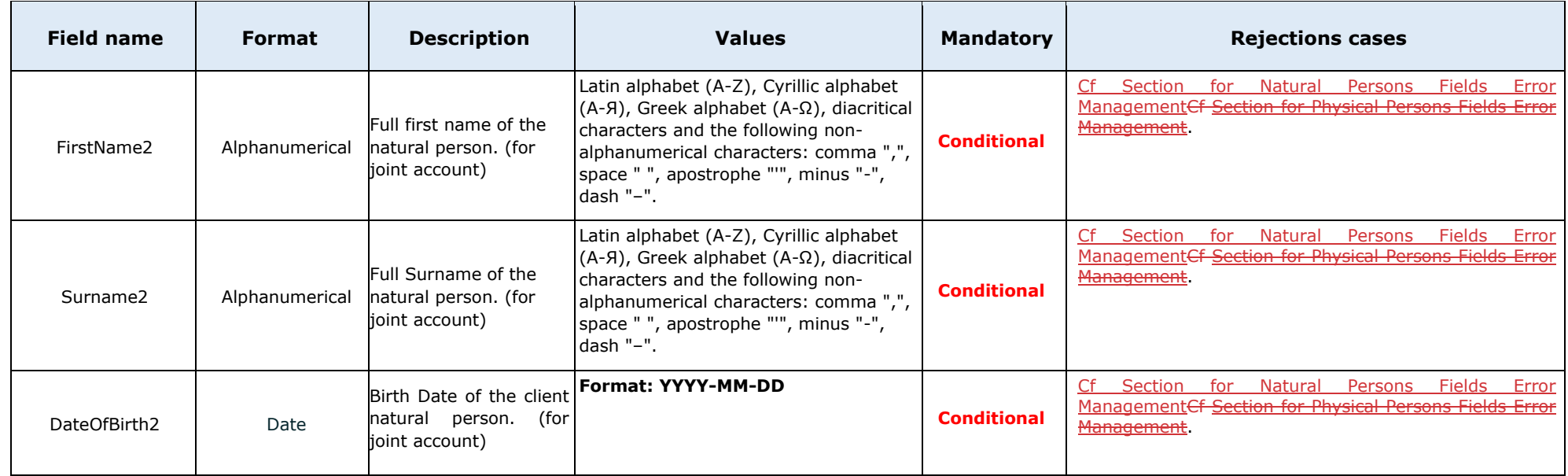

**Examples:** 

**ActionType;ShortCode;LongCode;CodeType;EffectiveDate**

**1;-12977;LONGCODE6919;7;2023-05-10**

**ActionType;ShortCode;LongCode;CodeType;EffectiveDate;FirstName;Surname;DateOfBirth**

**1;-12977;LONGCODE6919;2;2023-05-10;JEAN;DUPOND;1980-05-05**

**ActionType;ShortCode;LongCode;CodeType;EffectiveDate;FirstName;Surname;DateOfBirth;LongCode2;FirstName2;Surname2;DateOfB irth2**

**1;-12977;FR19800505JEAN#DUPON;2;2023-05-10;JEAN;DUPOND;1980-05-05;FR19850505JEANNDUPON;JEANNE;DUPOND;1985-05- 05**

#### <span id="page-33-0"></span>**5.1.2 Upload & API Fields Name**

Short Long Code Mappings, submitted either via Upload File or Web-API, must be named as per below:

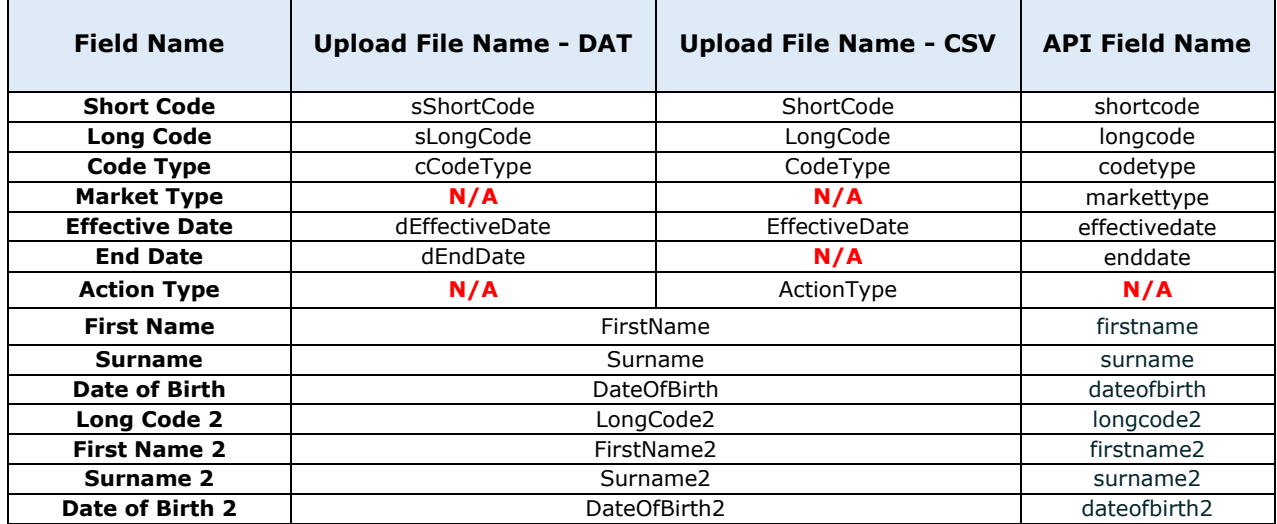

# <span id="page-33-1"></span>**5.2 DATA SUBMISSION**

For purposes of mapping short codes and long codes, the SLC Manager allows for three data submission functionalities:

- **Web-GUI**
	- o File upload via SLC Manager GUI (.dat or .csv);
	- o Form Submission via SLC Manager GUI;
- **Web-API**
	- o File upload via API REST (.dat or .csv);
	- o SLC Mapping Submission, Amendment or Cancellation via API REST.

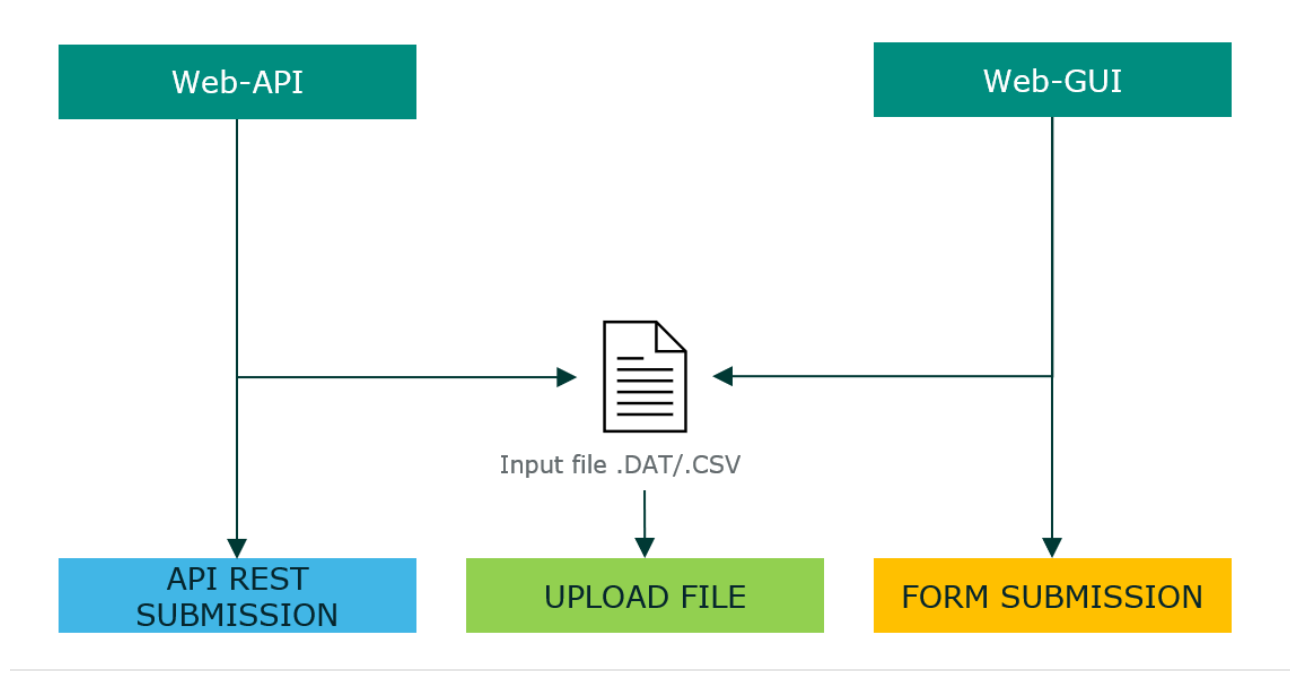

The following section describes the procedures for each of the data submission functionalities.

<span id="page-34-0"></span>The Section **[Examples](#page-65-0) allows the Members to understand how to report SLC Mapping into the SLC Manager.** 

#### **5.2.1 File Upload via Web-GUI**

The following section introduces the file upload possibilities via the SLC Manager GUI.

To upload a new mapping file via the SLC Manager GUI, Members are required to:

- 1) Complete the mapping file according to the data structure and validation rules outlined in this [section](#page-26-0) of this the document;
- 2) Save the mapping file according to the file format and naming convention outlined in this [section](#page-26-0) of this the document;
- 3) Connect to SLC Manager (-see the [section](#page-13-2) "Logging- in") and go to the "Upload file" screen;
- 4) Browse to the local .dat file and select it via "Choose" button;
- 5) Click thee "Upload" button to send the mapping file to the Euronext server or -"Cancel" to exit-the action.

After mapping file uploading the mapping file, the SLC Manager offers a range of data management functions:

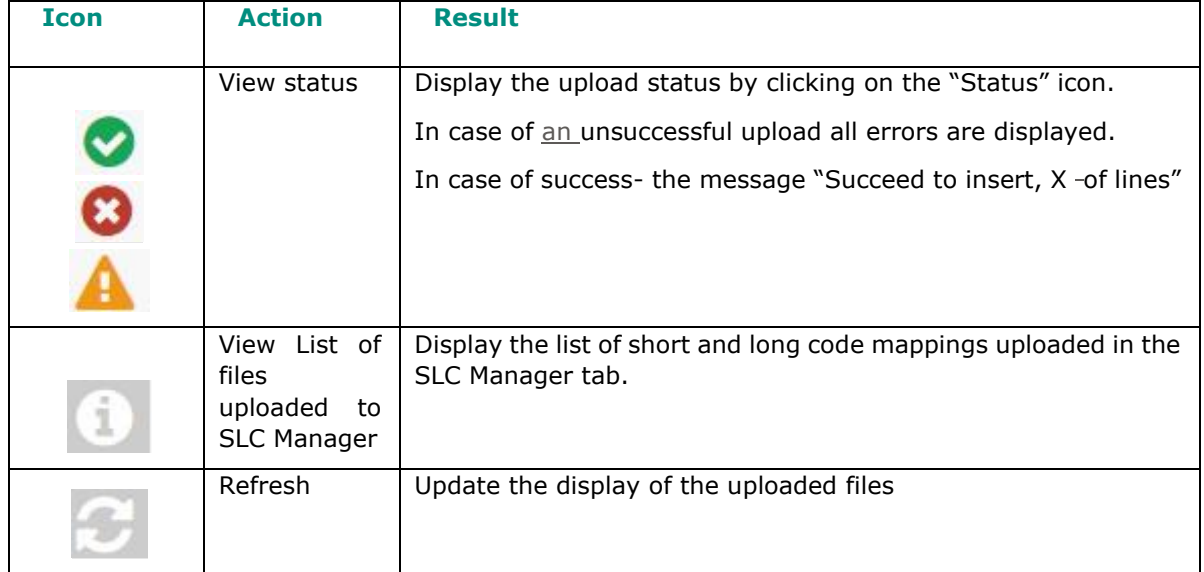

Uploaded data are is checked against the data structure and validation rules set out in this [section](#page-26-0) of this the document instantly. Successfully uploaded files are displayed in the upload file screen with the "success"  $\mathsf{icon}$ 

In case of unsuccessful upload, the SLC Manager will display the uploaded file with the "error" icon  $\bullet$ .

In case of a successful upload with errors in the content of the file, the SLC Manager will display the uploaded file with the "icon $\triangle$ " and the error list under the concerned file name.

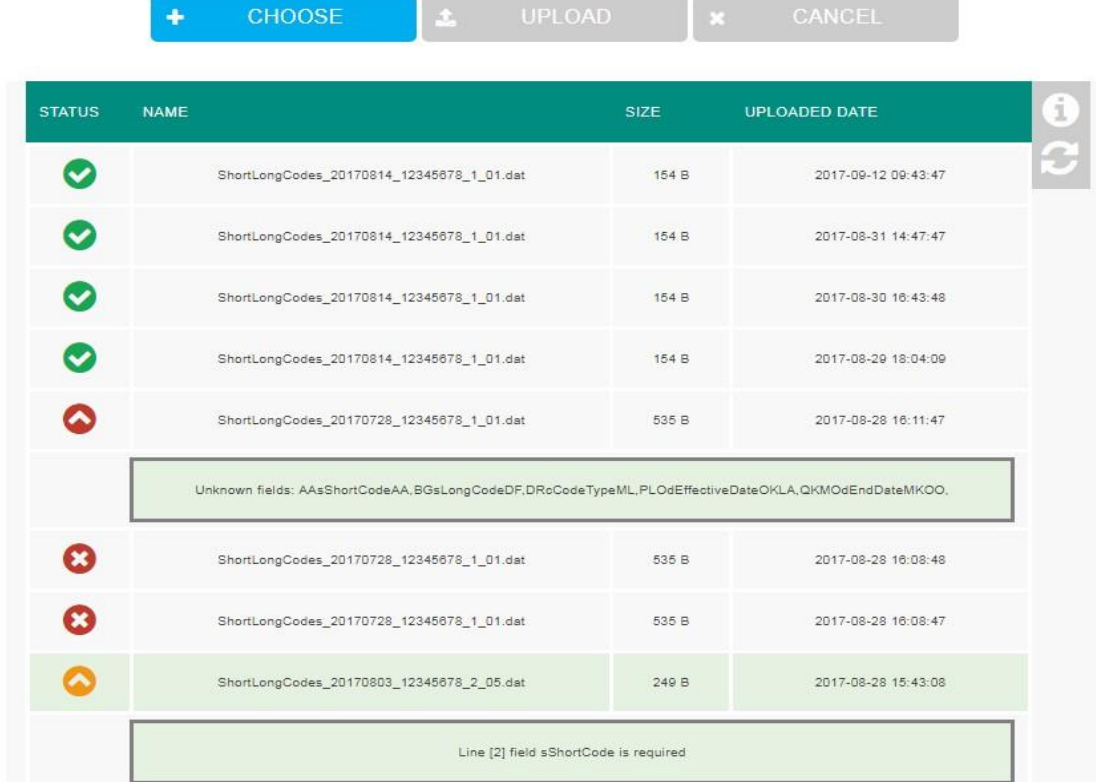

To correct an unsuccessful upload, correct the error displayed in the error table. When corrected, upload the file with an amended sequence number via the same upload procedure.

#### <span id="page-36-0"></span>**5.2.2 Form sSubmission via Web-GUI**

In addition to a file upload, the SLC Manager GUI allows the user to enter or update the short-code and long code -mapping via Web Form. The following section introduces how to enter and manage data directly into the SLC Manager GUI.

To enter short and long code mapping directly into the SLC Manager GUI, access the SLC Dashboard and click the icon for "Mapping file details", which displays all submitted mapping files. The mapping file details allows for the following available actions:

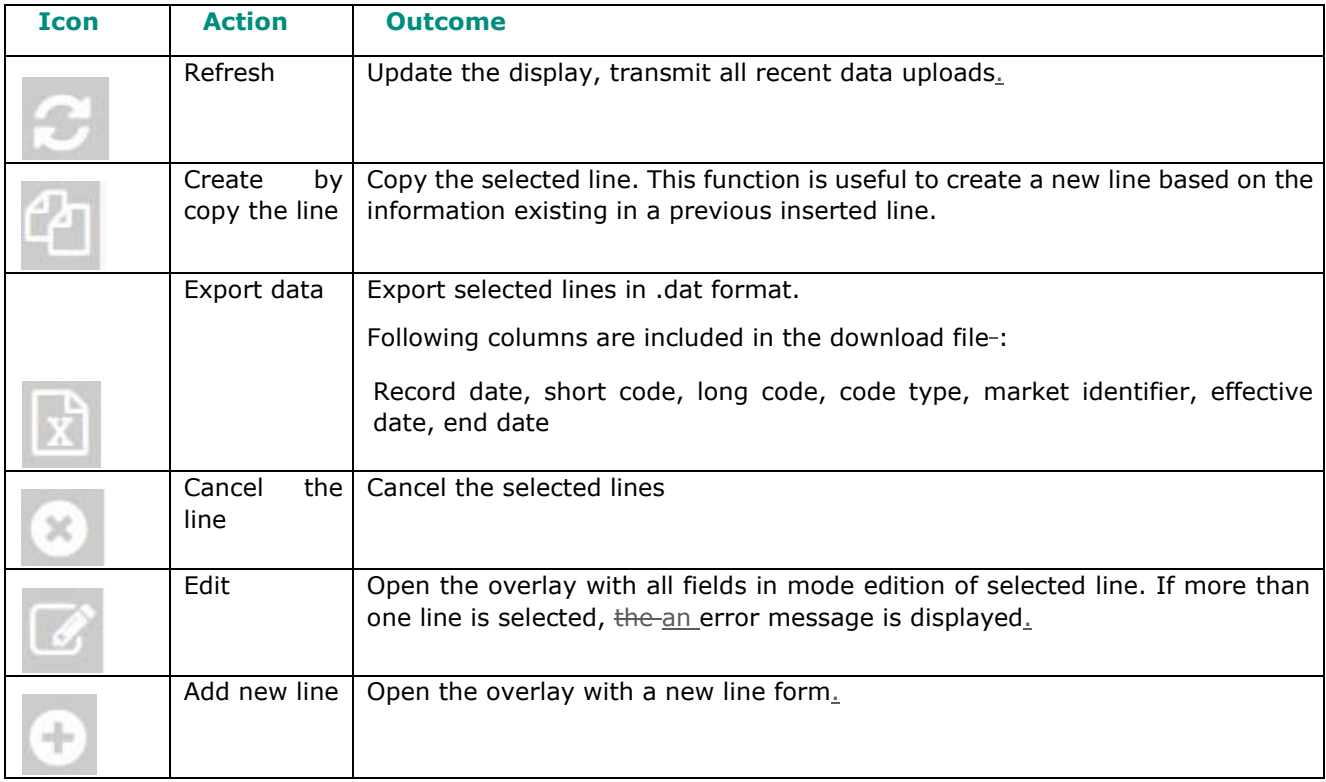

To enter a new short and long code mapping directly into the SLC Manager, click "Add new line" and submit the relevant data adhering to the data structure and validation rules outlined in this [section](#page-26-0) of this document.

#### <span id="page-36-1"></span>**5.2.1 File Upload via Web-API**

The following section describes the fundamentals of the SLC Manager API, the REST compliant interface to publish (POST), amend (PUT), obtain (GET) or delete (POST) the short and long code mapping by upload file (.dat or .csv).

All files submitted through the API must adhere to the data structure requirements outlined in this [section](#page-26-0) of this document.

Please refer to [section 6](#page-54-0) and [section 7](#page-62-0) of this document.

The Upload function must be used by client to upload a file in .dat or .csv formats.

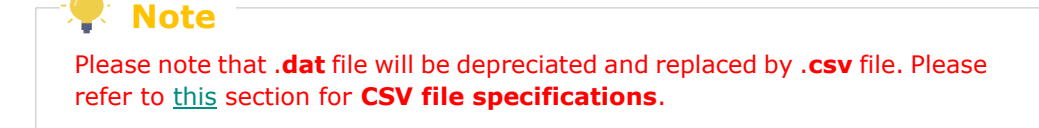

#### **5.2.1.1 Function**

**Function name: upload**  Request EndPoint: -/SaturnWebServices/rest/files/upload **Method: POST** 

# **5.2.1.2 Request Body**

This endpoint accepts a request with below parameters:

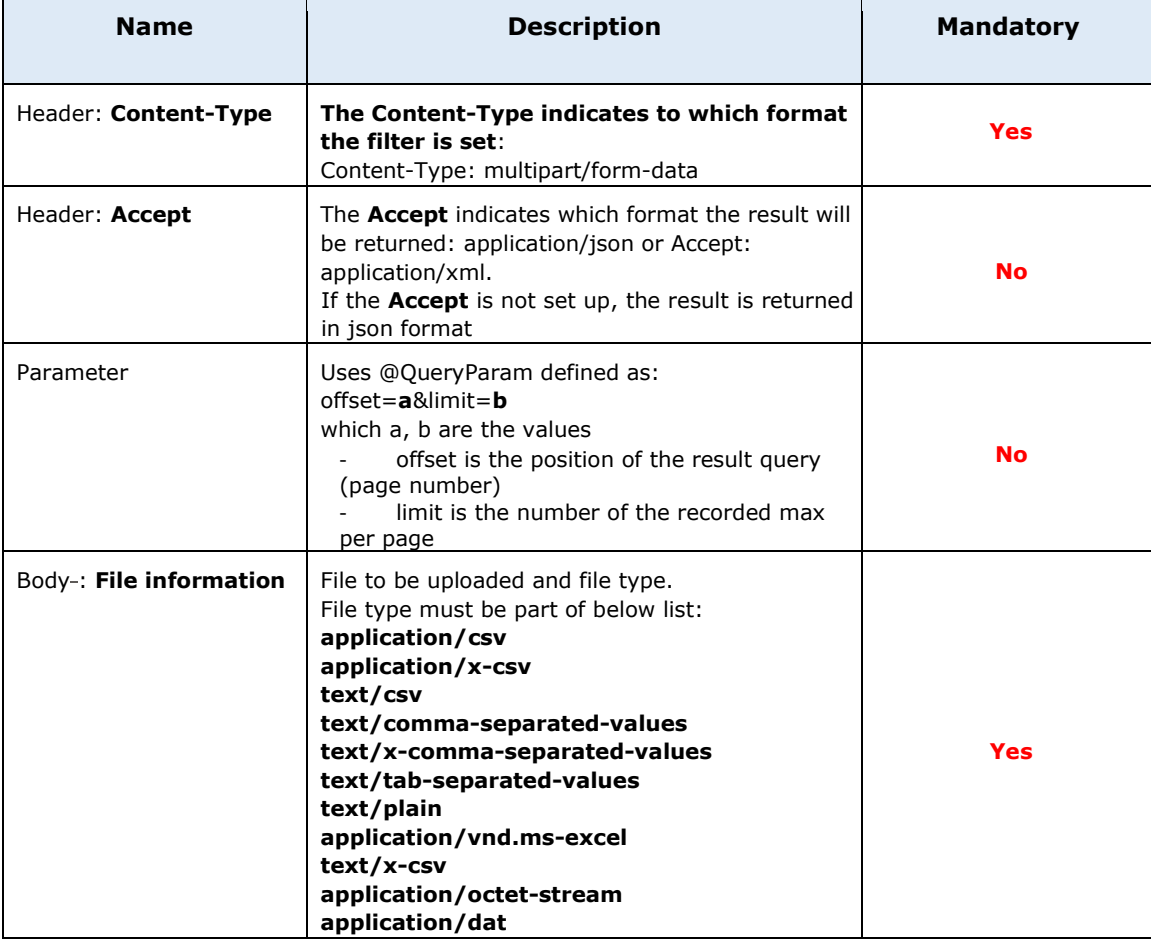

#### **5.2.1.3 Expected file contents**

**File**: .dat or .csv

# **5.2.1.1 Response**

The response is a structured object containing the total number of available items and the list itself.

The response 200 indicates a successful upload. The response 600 indicates an unsuccessful upload. Other responses, such as 4xx and 5xx, indicate that the item was not updated in the registry.

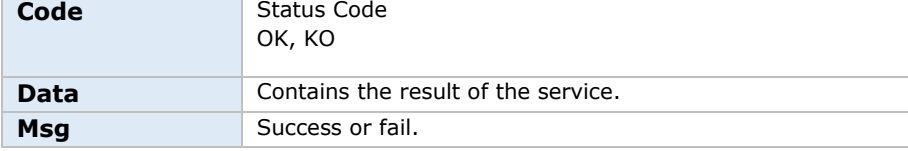

**RecordCount** The max record available in the data base.

#### **5.2.1.2 Examples**

a) curl Request – CSV file

curl -X POST -H "Content-Type: multipart/form-data" -H "Authorization: Bearer [token]" -F "data=@./*[ShortLongCodes\\_20170601\\_00014956\\_1\\_01.csv;](mailto:data=@./ShortLongCodes_20170601_00014956_1_01.csv)type=application/csv*" [https://saturn](https://euronext.sharepoint.com/sites/Projects/Projects/RTS22%20non-MiFID%20automation%20reconciliation%20(PMO02070)/Design%20and%20Specifications/REQ%2318%20SLC/ https:/saturnapi-prod.euronext.com/SaturnWebServices/rest/files/upload)[api-prod.euronext.com/SaturnWebServices/rest/files/upload](https://euronext.sharepoint.com/sites/Projects/Projects/RTS22%20non-MiFID%20automation%20reconciliation%20(PMO02070)/Design%20and%20Specifications/REQ%2318%20SLC/ https:/saturnapi-prod.euronext.com/SaturnWebServices/rest/files/upload)

b) Response – CSV file

```
{ 
   "code":200, 
   "data":[ 
    { 
       "type":"uploadedFileStatus", 
       "fileName":" ShortLongCodes_20170601_00014956_1_01.csv", 
       "size":6144, 
       "status":"W", 
       "tid":1022, 
       "uploadedDate":"2023-06-07T12:54:25" 
    } 
  ], 
  "msg":"OK", 
   "recordCount":1 
}
```
c) curl Request – DAT file

curl -X POST -H "Content-Type: multipart/form-data" -H "Authorization: Bearer [token]" -F "data=@./*[ShortLongCodes\\_20170601\\_00014956\\_1\\_01.dat;](mailto:data=@./ShortLongCodes_20170601_00014956_1_01.dat)type=application/dat*" [https://saturn](https://euronext.sharepoint.com/sites/Projects/Projects/RTS22%20non-MiFID%20automation%20reconciliation%20(PMO02070)/Design%20and%20Specifications/REQ%2318%20SLC/ https:/saturnapi-prod.euronext.com/SaturnWebServices/rest/files/upload)[api-prod.euronext.com/SaturnWebServices/rest/files/upload](https://euronext.sharepoint.com/sites/Projects/Projects/RTS22%20non-MiFID%20automation%20reconciliation%20(PMO02070)/Design%20and%20Specifications/REQ%2318%20SLC/ https:/saturnapi-prod.euronext.com/SaturnWebServices/rest/files/upload)

d) Response – DAT file

```
{ 
   "code":200, 
   "data":[ 
     { 
       "type":"uploadedFileStatus", 
       "fileName":" ShortLongCodes_20170601_00014956_1_01.dat", 
       "size":6144, 
       "status":"W", 
       "tid":1022, 
       "uploadedDate":"2023-06-07T12:54:25" 
    } 
  ], 
  "msg":"OK. DAT file will soon be depreciated and replaced by CSV file",
  "recordCount":1 
}
```
An informative message when uploading DAT files will be returned to clients in order to invite them to migrate to CSV file format.

## <span id="page-39-0"></span>**5.2.2 Get Uploaded Files via Web-API**

This function returns the list of error messages at a SLC Mapping level after following the upload of a dat/csv file. It also gives the possibility to filter results.

# **5.2.2.1 Function**

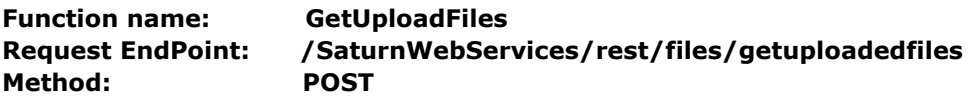

# **5.2.2.2 Request Body**

This endpoint accepts a request with below parameters:

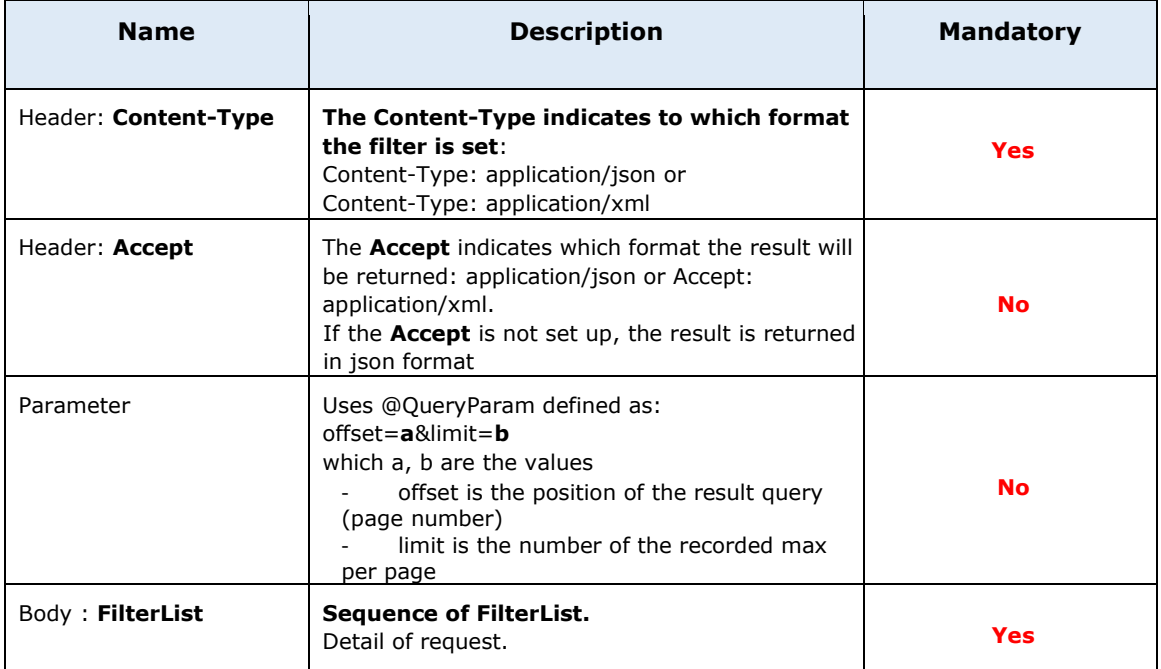

# **Sequence of FilterList**

This endpoint accepts a request with below parameters:

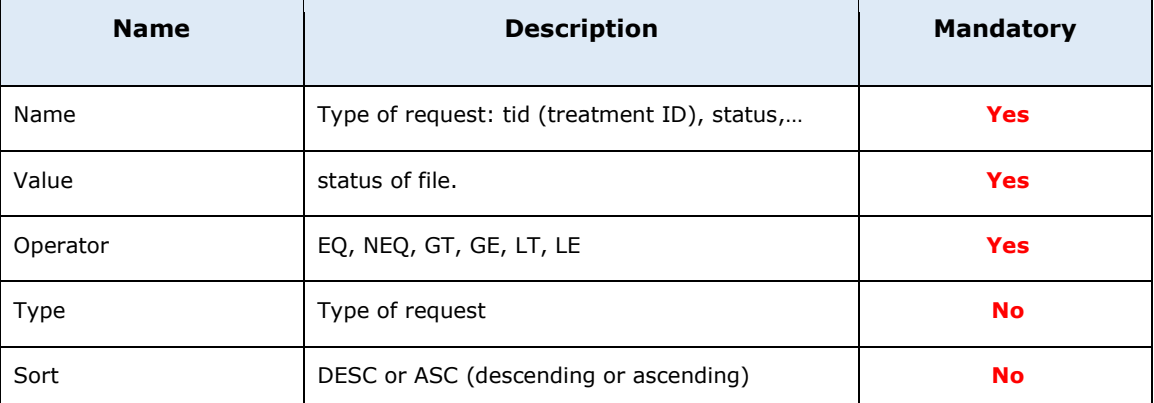

#### **5.2.2.3 Response**

The response is a structured object containing the total number of available items and the list itself.

The response 200 indicates a successful response. The response 600 indicates an unsuccessful response. Other responses, such as 4xx and 5xx, indicate that the item was not updated in the registry.

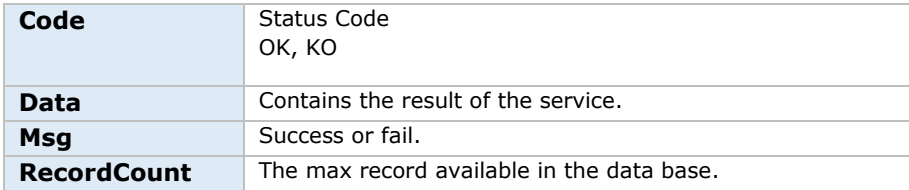

#### **5.2.2.4 Examples**

a) curl Request

```
curl -i -X POST -H "Authorization: Bearer [TOKEN]" -H "Content-Type: application/json" -d 
'{"filterList": [{"name": "fileName","value": "ShortLongCodes_20170601_00014956_1_01.csv", 
https://saturn-api-
prod.euronext.com/SaturnWebServices/rest/files/getuploadedfiles
```
b) Response

```
{ 
   "code":200, 
   "data":[ 
     { 
       "type":"uploadedFileStatus", 
       "fileName":" ShortLongCodes_20170601_00014956_1_01.csv", 
       "size":6144, 
       "status":"O", 
       "tid":1022, 
       "uploadedDate":"2023-06-07T12:54:25" 
     } 
  ], 
  "msg":"OK", 
   "recordCount":1 
}
```
#### <span id="page-40-0"></span>**5.2.3 Create SLC Mapping via Web-API**

This function should be used by the member to create one SLC Mapping into Saturn. The **Create** function is designed for Web-API.

#### **5.2.3.1 Function**

**Function name: create Request EndPoint: SaturnWebServices/rest/v2/shortcodeLongcodeResource/create Method: POST** 

#### **5.2.3.2 Request Body**

This endpoint accepts a request with below parameters:

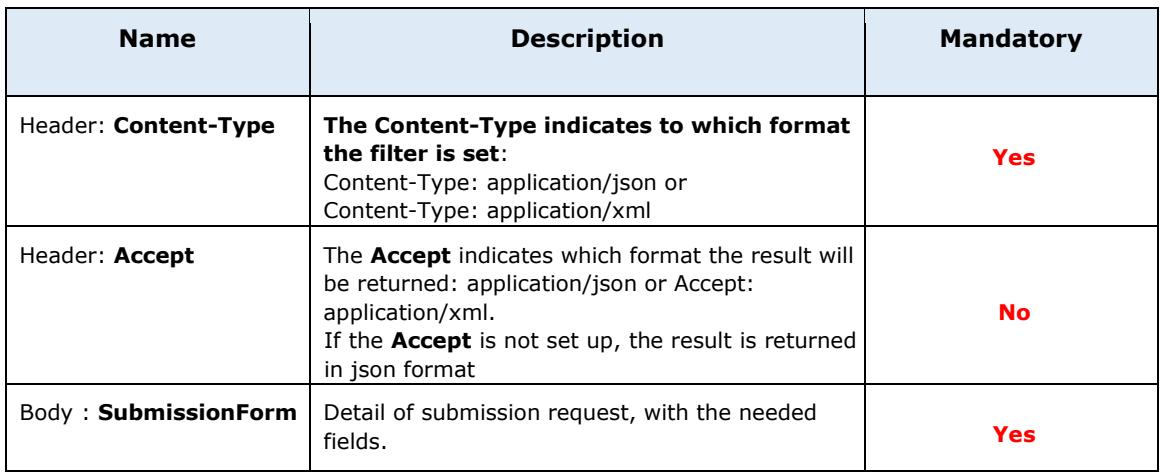

## **5.2.3.3 Response**

The response is a structured object containing the submission result.

The response 200 indicates a successful response. The response 600 indicates an unsuccessful response. Other responses, such as 4xx and 5xx, indicate that the item was not updated in the registry.

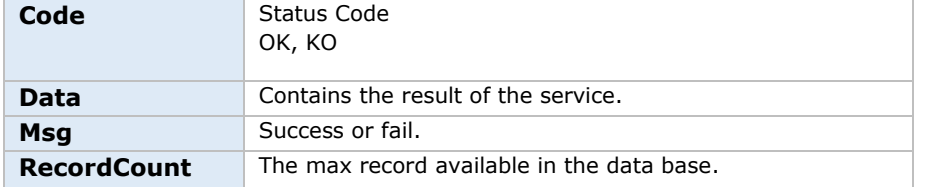

#### **5.2.3.4 Examples**

a) curl Request

```
curl -i -X POST -H "Authorization: Bearer [TOKEN]" -H "Content-Type: application/json" -d 
'{"shortcode": 130042418, "longcode": "D94OGNU6R", "codetype": 4, "markettype": 1, 
"effectivedate": "2023-06-01"}' https://saturn-api-
prod.euronext.com/SaturnWebServices/rest/v2/shortcodeLongcodeResource/create
```
b) Response

```
{
   "code": 200,
   "msg": "success",
   "recordCount": 0,
   "data": [
      "ShortcodeLongcode added {130042418} "
   ]
}
```
#### <span id="page-41-0"></span>**5.2.4 Amend SLC Mapping via Web-API**

This function should be used by the member to amend one SLC Mapping into Saturn. The **Amend** function is designed for Web-API.

#### **5.2.4.1 Function**

**Function name: amend Request EndPoint: SaturnWebServices/rest/v2/shortcodeLongcodeResource/amend Method: PUT**

# **5.2.4.2 Request Body**

This endpoint accepts a request with below parameters:

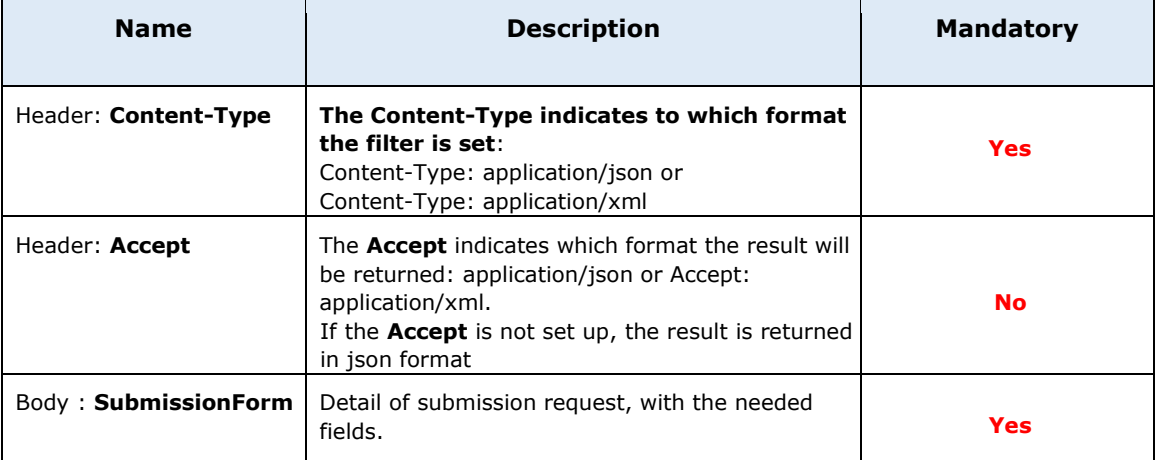

#### **5.2.4.3 Response**

The response is a structured object containing the submission result.

The response 200 indicates a successful response. The response 600 indicates an unsuccessful response. Other responses, such as 4xx and 5xx, indicate that the item was not updated in the registry.

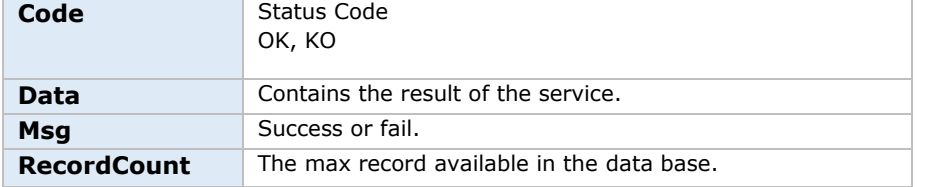

#### **5.2.4.4 Examples**

#### a) curl Request

```
curl -i -X PUT -H "Authorization: Bearer [TOKEN]" -H "Content-Type: application/json" -d 
'{"shortcode": 130042418, "longcode": "D94OGNU6R", "codetype": 4, "markettype": 1, 
"effectivedate": "2025-06-01"}' https://saturn-api-
prod.euronext.com/SaturnWebServices/rest/v2/shortcodeLongcodeResource/amend
```
b) Response

```
{
   "code": 200,
   "msg": "success",
   "recordCount": 0,
   "data": [
      "ShortcodeLongcode updated {130042418} "
   ]
}
```
#### <span id="page-43-0"></span>**5.2.5 Cancel SLC Mapping via Web-API**

This function should be used by the member to cancel one SLC Mapping into Saturn. The **Cancel** function is designed for Web-API.

### **5.2.5.1 Function**

**Function name: amendcancel Request EndPoint: SaturnWebServices/rest/v2/shortcodeLongcodeResource/cancel Method: POST**

## **5.2.5.2 Request Body**

This endpoint accepts a request with below parameters:

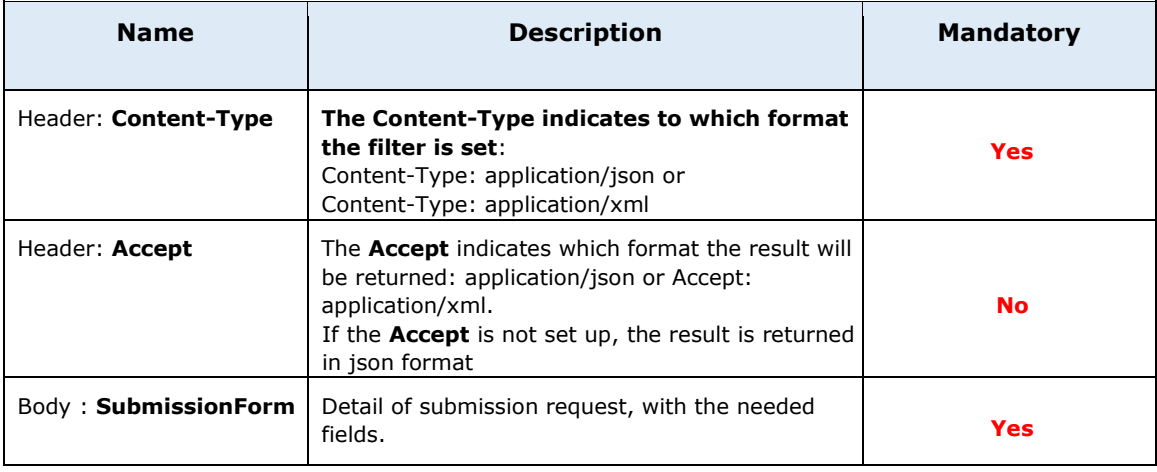

#### **5.2.5.3 Response**

The response is a structured object containing the submission result.

The response 200 indicates a successful response. The response 600 indicates an unsuccessful response. Other responses, such as 4xx and 5xx, indicate that the item was not updated in the registry.

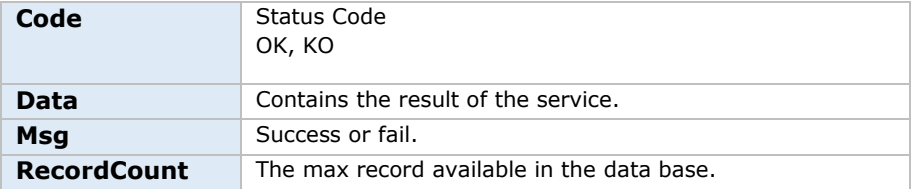

#### **5.2.5.4 Examples**

#### a) curl Request

```
curl -i -X POST -H "Authorization: Bearer [TOKEN]" -H "Content-Type: application/json" -d 
'{"shortcode": 130042418, "longcode": "D94OGNU6R", "codetype": 4, "markettype": 1}' 
https://saturn-api-
prod.euronext.com/SaturnWebServices/rest/v2/shortcodeLongcodeResource/cancel
```
### b) Response

```
{
   "code": 200,
   "msg": "success",
   "recordCount": 0,
   "data": [
      "ShortcodeLongcode canceled {130042418} "
   ]
}
```
#### <span id="page-44-0"></span>**5.2.6 Get SLC Mapping via Web-API**

This function returns the list of SLC Mapping submitted into the application. It also gives the possibility to filter results.

# **5.2.6.1 Function**

**Function name: get Request EndPoint: /SaturnWebServices/rest/v2/shortcodeLongcodeResource/get Method: POST** 

# **5.2.6.2 Request Body**

This endpoint accepts a request with below parameters:

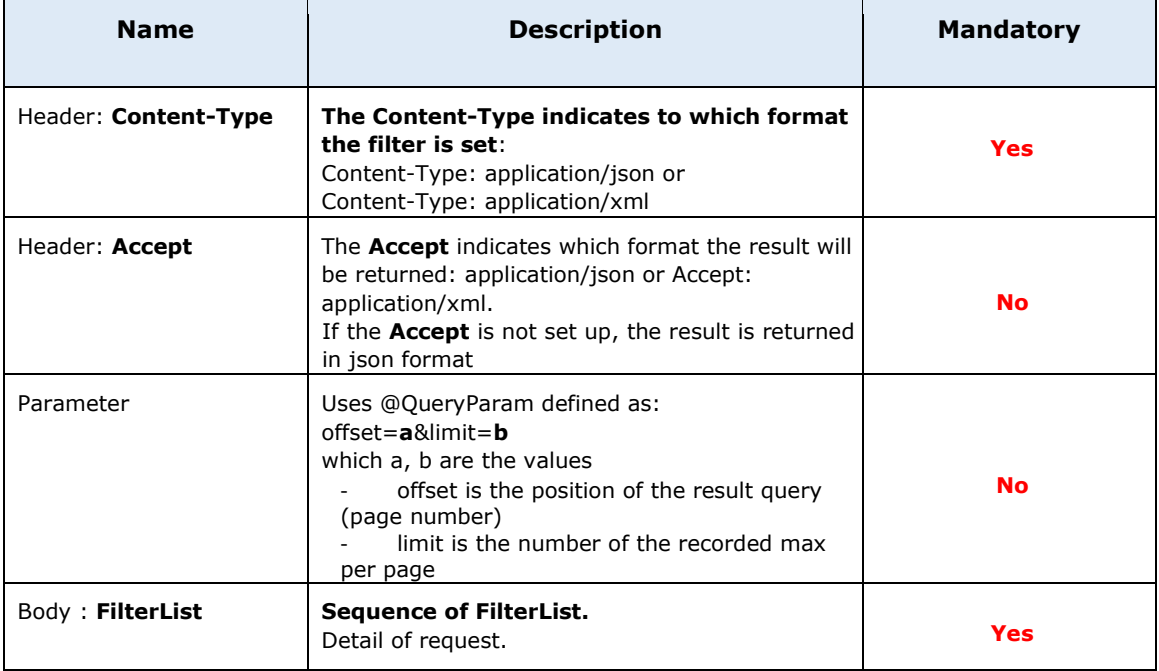

# **Sequence of FilterList**

This endpoint accepts a request with below parameters:

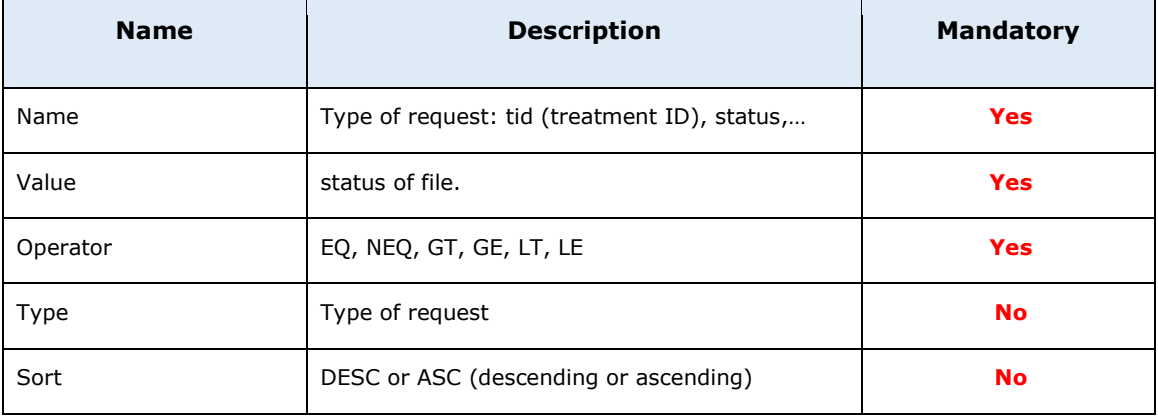

### **5.2.6.3 Response**

The response is a structured object containing the total number of available items and the list itself.

The response 200 indicates a successful response. The response 600 indicates an unsuccessful response. Other responses, such as 4xx and 5xx, indicate that the item was not updated in the registry.

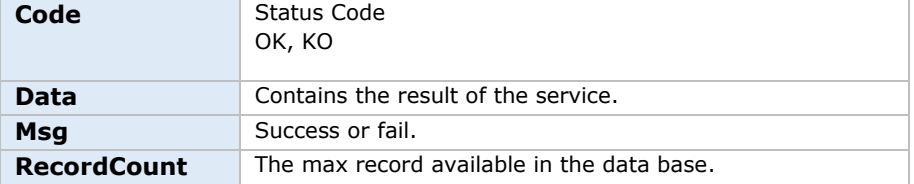

#### **5.2.6.4 Examples**

a) curl Request

curl -i -X POST -H "Authorization: Bearer [TOKEN]" -H "Content-Type: application/json" -d '{"filterList": [{"name": "shortcode", "value": 1132117, "operator": "EQ"}]}' [https://saturn-api](https://saturnapi-prod.euronext.com/SaturnWebServices/rest/v2/shortcodeLongcodeResource/get)[prod.euronext.com/SaturnWebServices/rest/v2/shortcodeLongcodeResource/get](https://saturnapi-prod.euronext.com/SaturnWebServices/rest/v2/shortcodeLongcodeResource/get)

b) Response

```
{
   "code": 200,
   "msg": "success",
   "recordCount": 1,
   "data": [
     \{ "tid": 9552121492773,
         "participanttid": 385,
         "shortcode": 1132117,
         "longcode": "K5FZPH7MM",
         "codetype": 6,
         "markettype": 2,
         "effectivedate": 1758542400000,
         "enddate": null,
         "status": 3,
         "errors": null,
         "saturnuser": "apiUser1",
         "userfiletid": null,
         "tsreceive": 1686240777000,
```
 "firstname": null, "surname": null, "dateofbirth": null, "longcode2": null, "firstname2": null, "surname2": null, "dateofbirth2": null, } ] }

# <span id="page-47-0"></span>**5.3 DATA MANAGEMENT RULES**

#### <span id="page-47-1"></span>**5.3.1 SLC Mapping for Physical Natural Persons – Non-MiFID Members only**

When submitting Short Long Code mapping for a "natural person" (a physical person), below fields are required for **non-MIFID Members**:

- **ShortCode**
- LongCode
- **First name**
- **Surname**
- Date of birth
- **Long Code 2 (joint account)**
- First name 2 (for joint account)
- **Surname 2 (for joint account)**
- <span id="page-47-3"></span>Date of birth 2 (for joint account)

It will allow a correct reconciliation between transactions done on Euronext markets and the SLC Mapping provided by our **non-MiFID Members**. Above physical natural person information will be captured automatically and added at the transaction level (Buyer and Seller information).

Note that there-it will be-also be possible to declare 2 physical natural persons for the same transactions, **in case of joint account**.

#### <span id="page-47-2"></span>**5.3.2 SLC Mapping new features**

In order to To facilitate SLC Mapping management, additional features were added:

- File format for SLC Mapping submission will move from .**dat** to .**csv**. To do so, **we Euronext strongly advices to move forward on .csv** file integration as specified in [above](#page-29-1) section.
- **A new field will be added to identify the action performed by the client.** (New, Amend or Cancel) This will allow an easier management of SLC Mapping on both Members & Saturn sides.
- The field **"EndDate" will be removed from the Upload files and User Interface. Saturn will compute it automatically based on client's inputs.** This will allow for an easier management of SLC Mapping on both Members & Saturn sides.

## **5.3.3 Long Code Error Management & Regular Expressions**

When entering a Short Long Code mapping within SATURN (either via File Upload-GUI, Form-GUI or API), some errors will be raised if the Long Code does not meet the format requirements defined [above.](#page-26-1) The table below lists the error messages in case of rejection:

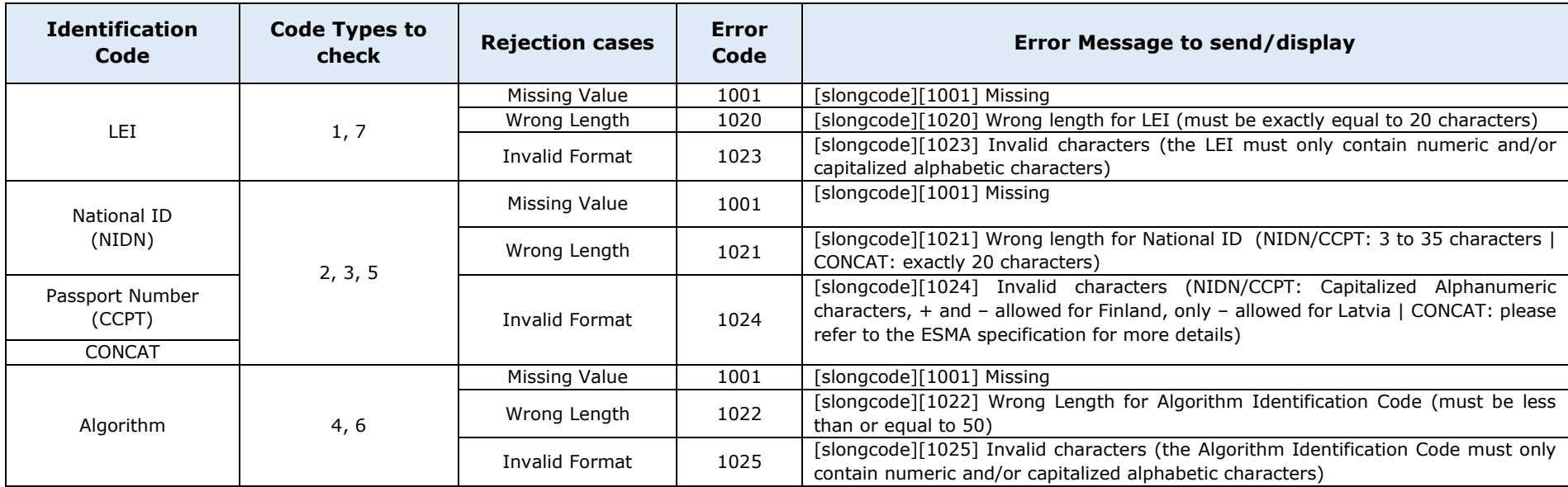

<span id="page-48-0"></span>Please find below regular expression for each Long Code type:

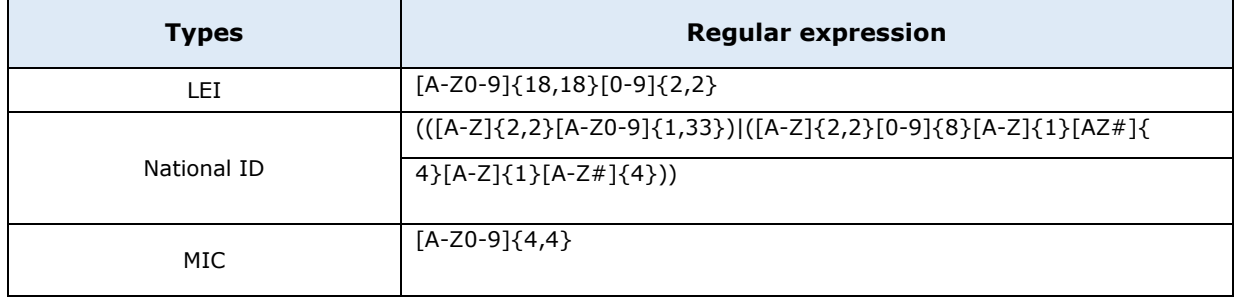

#### <span id="page-49-3"></span>**5.3.4 Action Type Field Error Management**

When entering a Short Long Code mapping within SATURN (either via File Upload-GUI, Form-GUI or API), some errors will be raised if the Action Type field is not present or is different from the authorized values. The table below lists the error messages in case of rejection:

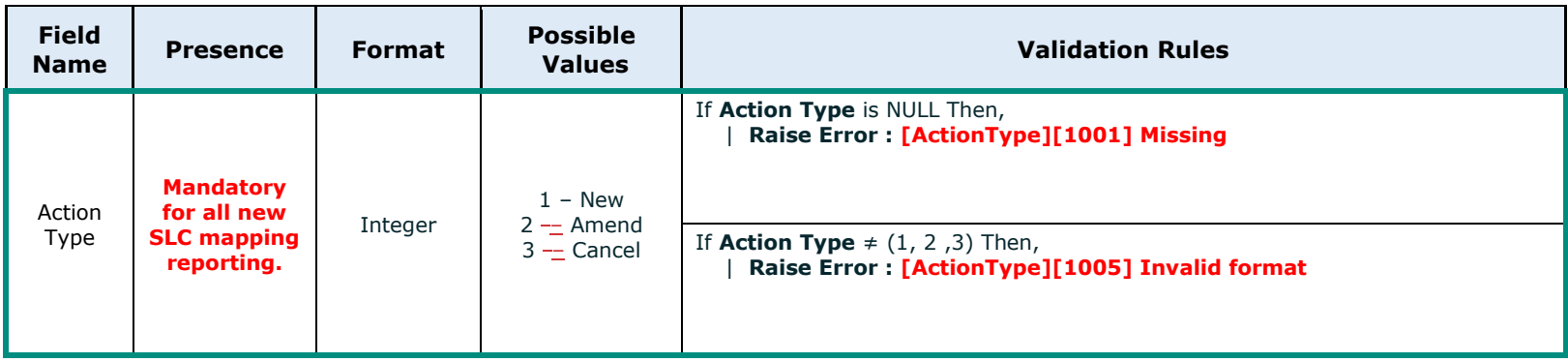

#### <span id="page-49-2"></span><span id="page-49-0"></span>**5.3.5 Physical Natural Persons fields Definition & Error Management**

When entering a Short Long Code mapping within SATURN (either via File Upload-GUI, Form-GUI or API), some errors will be raised if Physical Natural Persons fields does not meet the format requirements defined [above.](#page-26-1) The table below lists the error messages in case of rejection:

<span id="page-49-4"></span><span id="page-49-1"></span>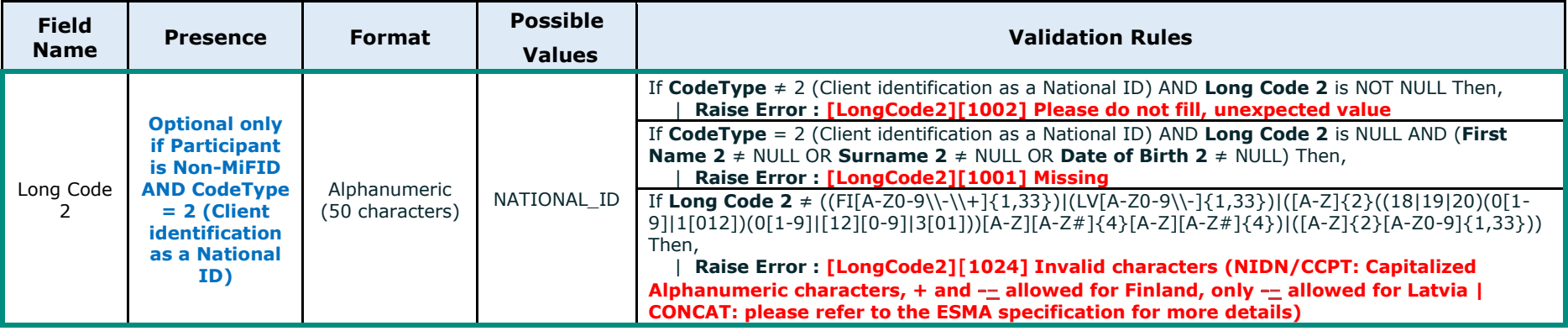

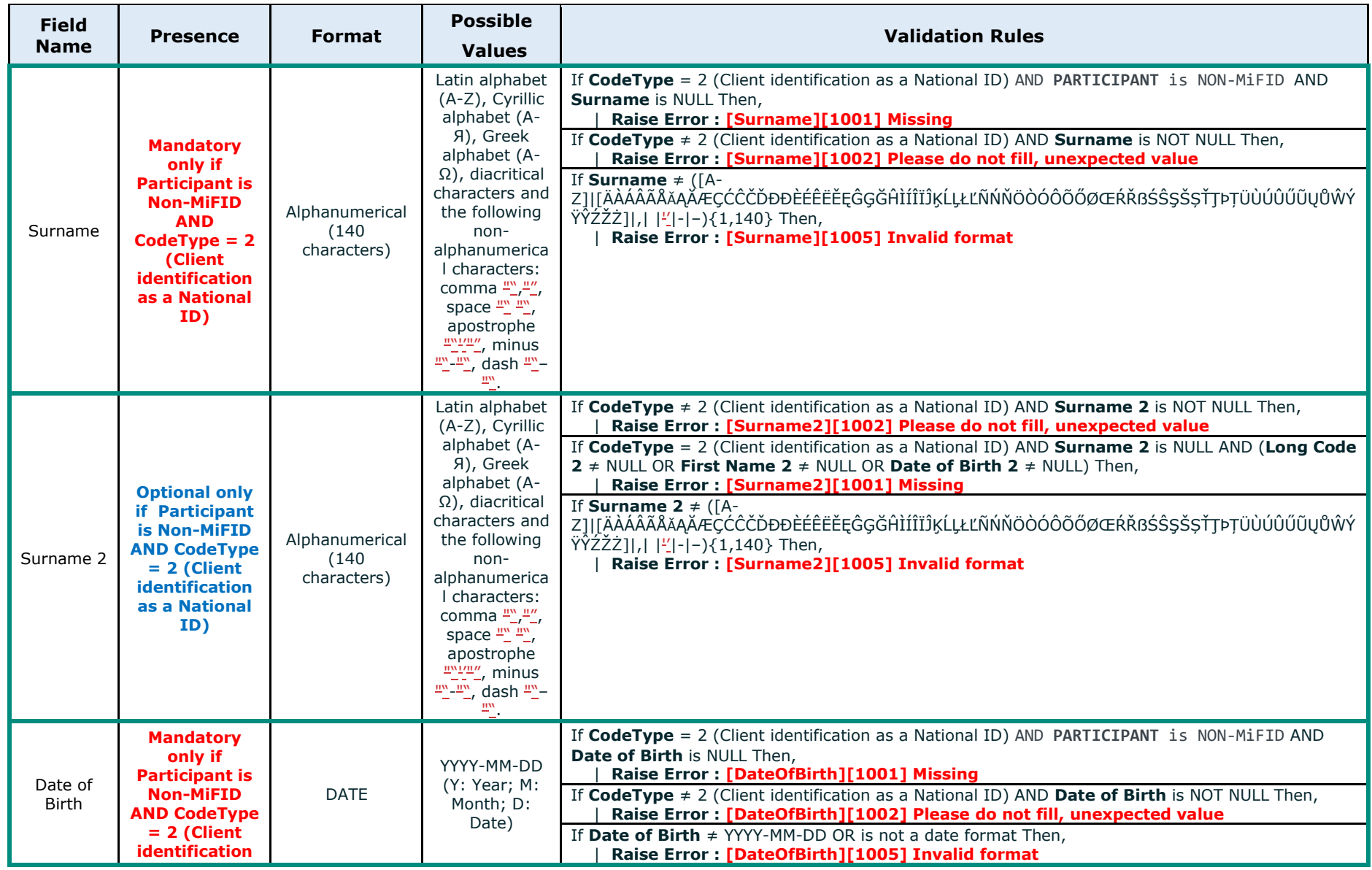

© 2024, Euronext 51 of 71 51 3.0.13.0.0

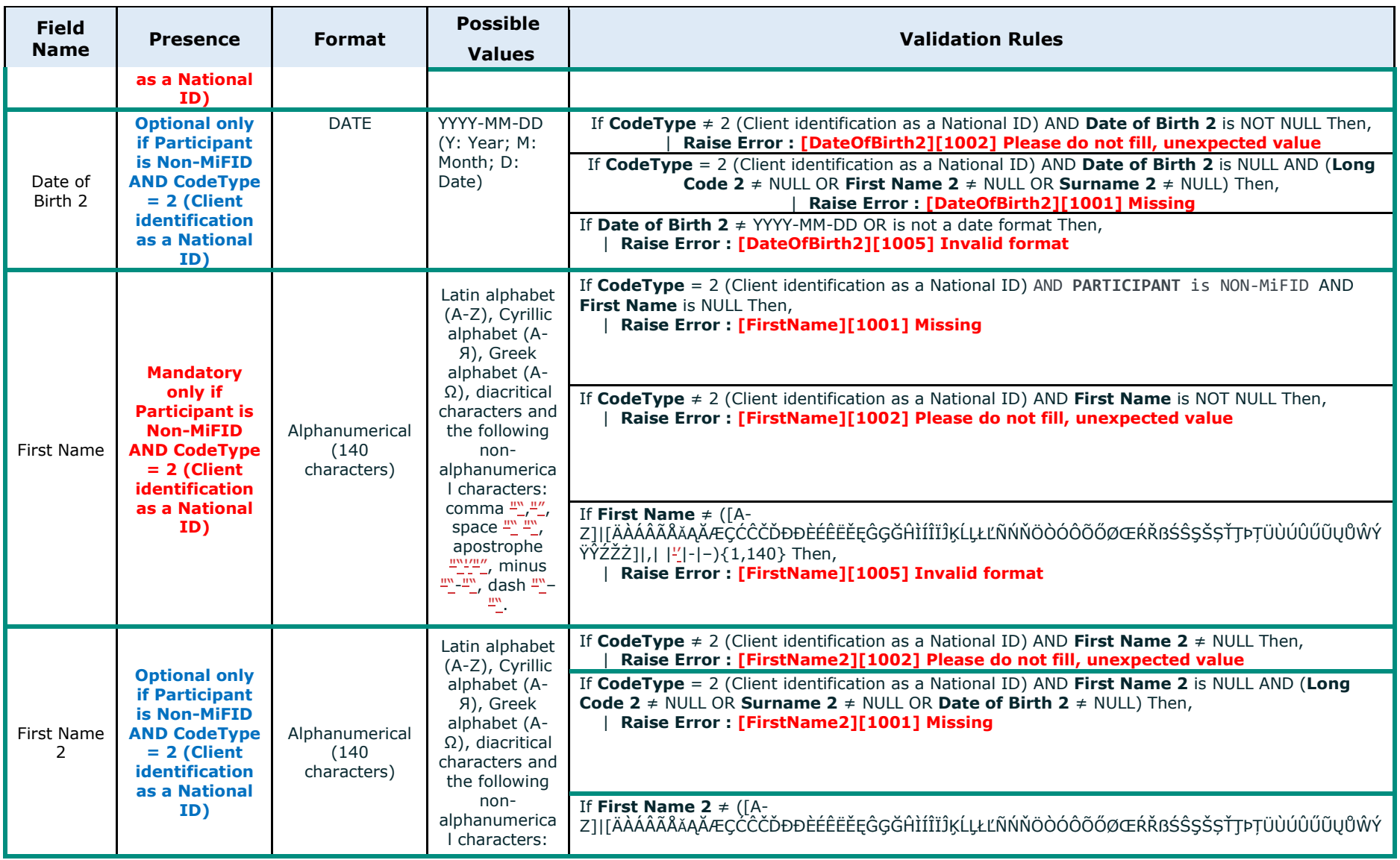

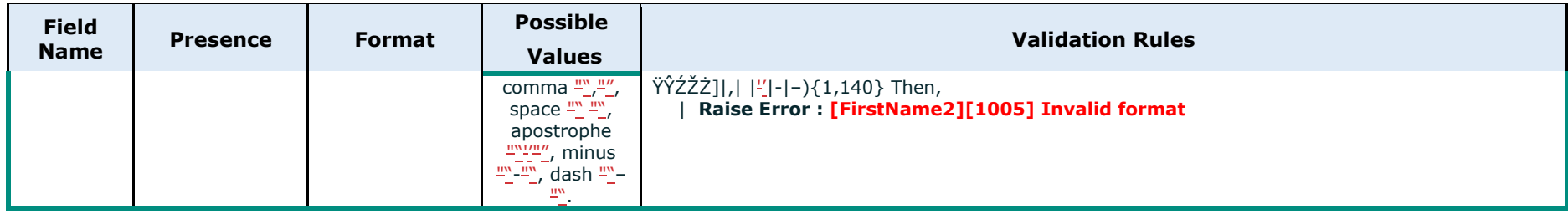

#### <span id="page-53-0"></span>**5.3.6 Maximum file size**

The maximum size of a single mapping file is 10 MB. Mapping files larger than 10 MB have to be split to reduce file size and are have to be uploaded separately, with an independent sequence number. It is possible to upload up to 5 (five) files simultaneously.

#### <span id="page-53-1"></span>**5.3.1 Frequency and timing**

The submission of a short and long code mapping is only required if there are changes to existing mapping data or if short codes have been used in order entry that have not previously been declared.

SLC Manager is available Monday - Friday between 06:30 am and 10:30 pm CET/CEST. Members are required to upload the file via the SLC manager via GUI or API REST before 10:30 pm CET/CEST on the next day of trading, at maximum.  $(T+1)$ 

#### <span id="page-53-2"></span>**5.3.1 Updating an existing short code**

Users of SLC Manager can manage existing short codes by either uploading a new .dat/.csv file (via GUI or API REST) or amending the information directly into the SLC Manager GUI. To update an existing short code, **users may submit the existing short code with:**

- Action Type field set to **2- Amend** or use the "**Amend**" service (via Web-API)
- **Updated information, using an EffectiveDate greater or equal than short code's current EffectiveDate.**

**Examples are available in the section [Amend SLC Mapping.](#page-65-2)**

# **Note**

Please note that, in case of an error in the SLC Mapping update, a cancellation must be done. More information are available [here.](#page-68-0)

#### <span id="page-53-3"></span>**5.3.1 Cancelling an existing short code**

To cancel a Short Long Code mapping, users have to resend the same ShortCode/CodeType/MarketType with Action Type field set to **3- Cancel** or use the "**Cancel**" service (via Web-API)

This will result ion **EndDate being setup to the Current Date**, **or to a Short Long Code mapping deletion if the mapping is set in the future**.

**Examples are available in the section [Cancel SLC Mapping.](#page-67-0)**

<span id="page-54-2"></span>*Saturn Short Long Code Management Pre Requistie before using API*

# <span id="page-54-0"></span>**6. PRE REQUISTIE BEFORE USING API**

# <span id="page-54-1"></span>**6.1 ENGLISH SCREENSHOTS**

Before using SATURN API REST you have to check that your connection is made with a valid intermediate certificate.

Please follow the different steps below so that The connection is fully established.

- **•** Open your Internet Explorer navigator
- Go to Internet Options
- Click on 'Content' Tab
- Click on 'Certificates' button

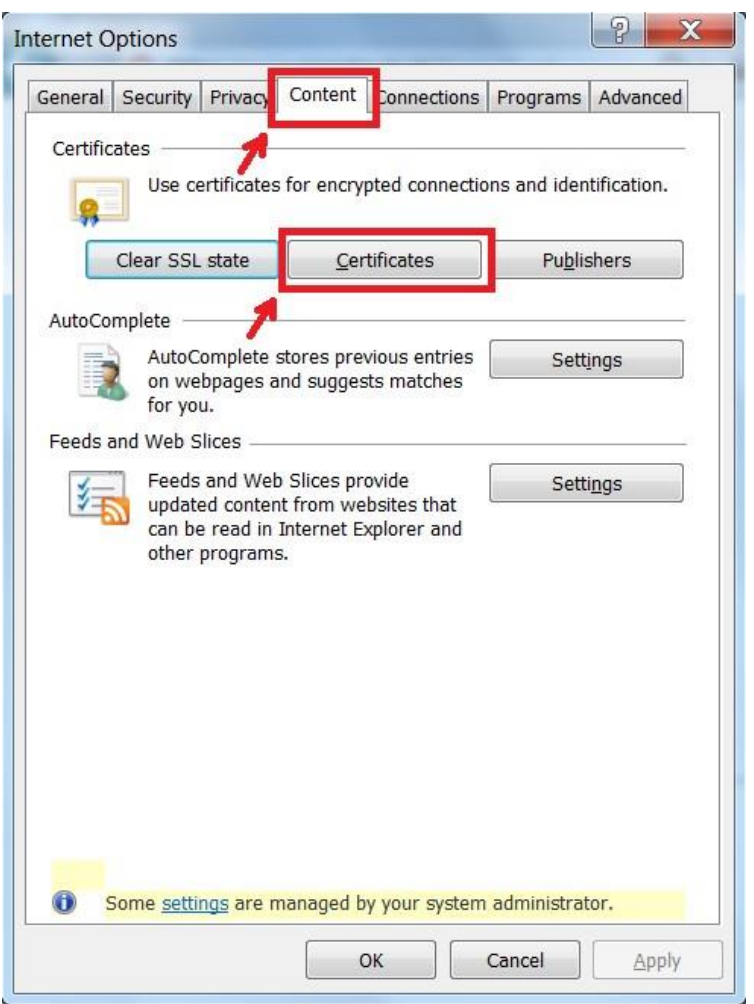

In the pop-in 'certificate' go to 'Intermediate Certification Authorities' and please check that you have the intermediate certificates Digicert:

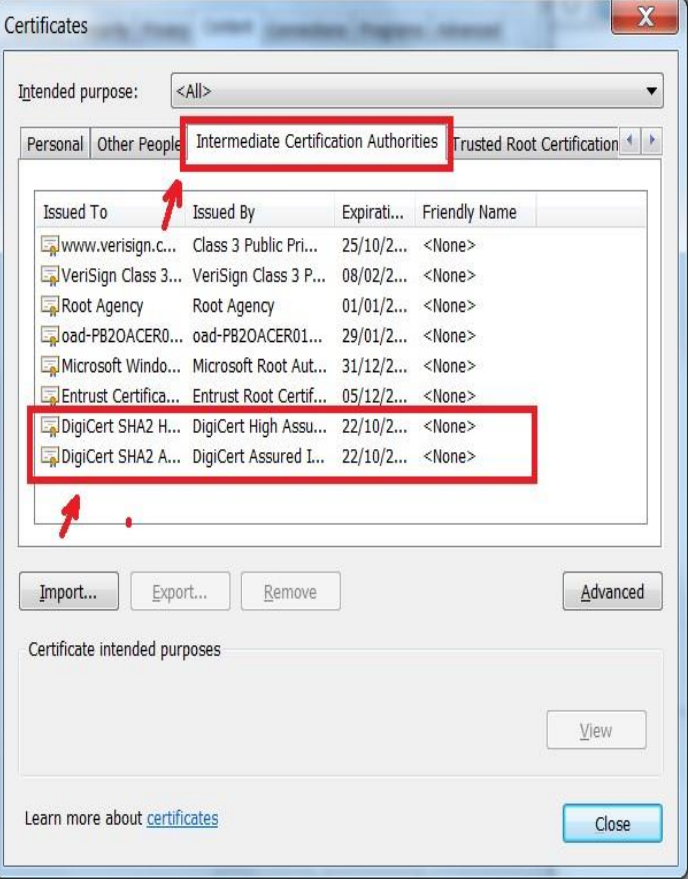

If any it is necessary to install them with executing the file attached "Certifdigicertclient.pfx" in this document, first click on 'Next':

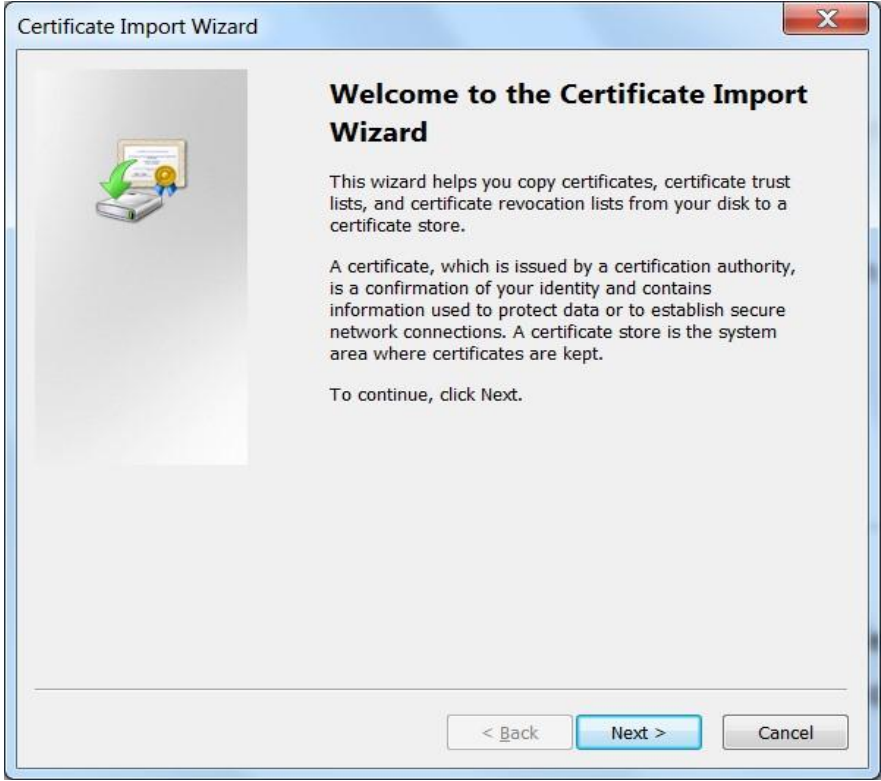

Browse the file on your desktop and click on 'Next':

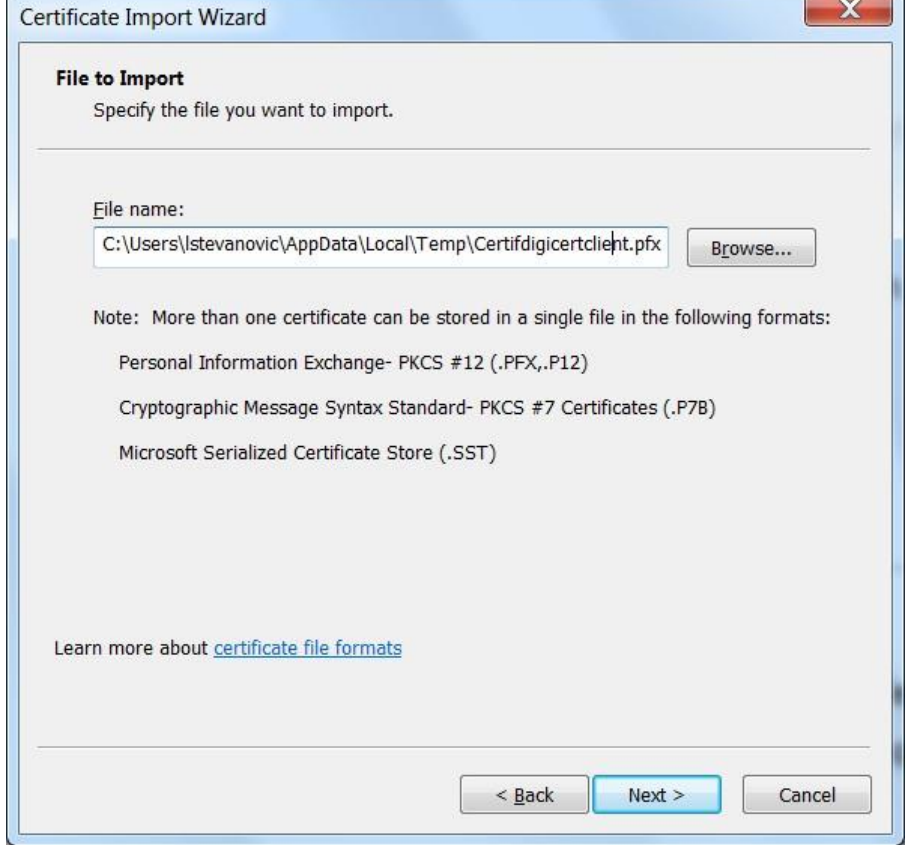

The password is Cer\$!IF123 click on 'Next':

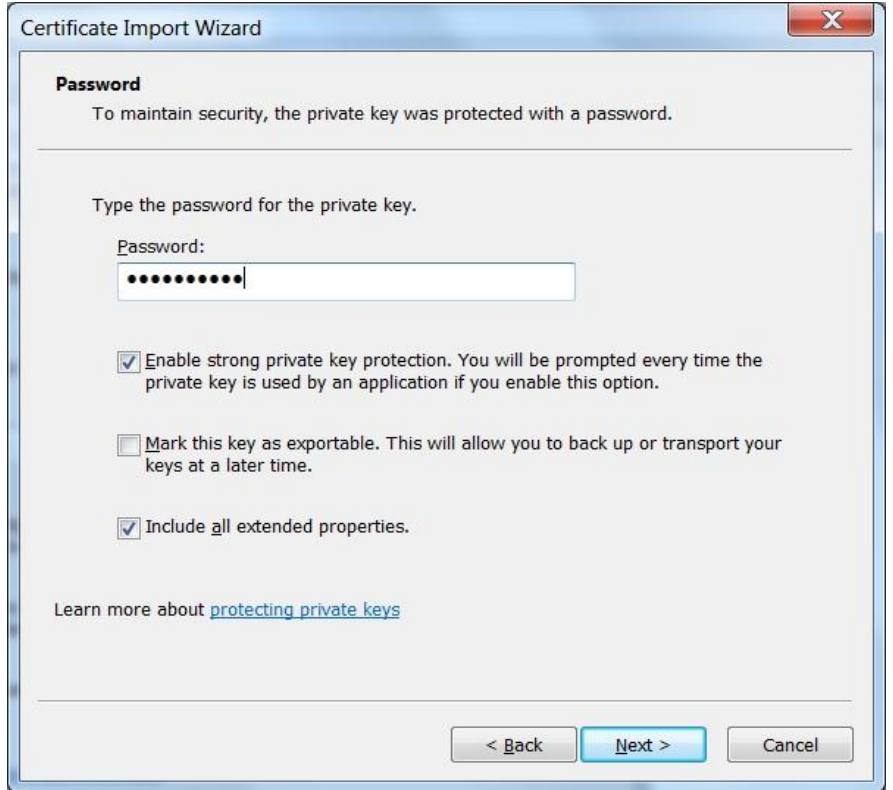

Tick on 'Automatically select the certificate store based on the types of certificate' and click on 'Next':

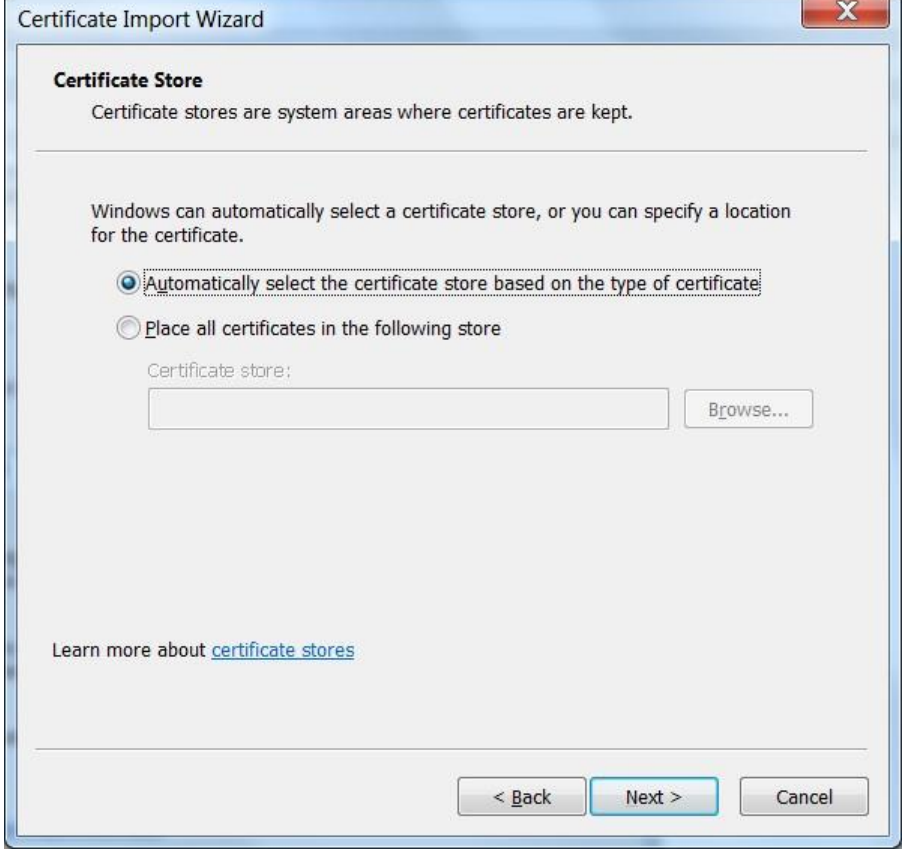

When the installation is finished you get the window below, click on 'Finish':

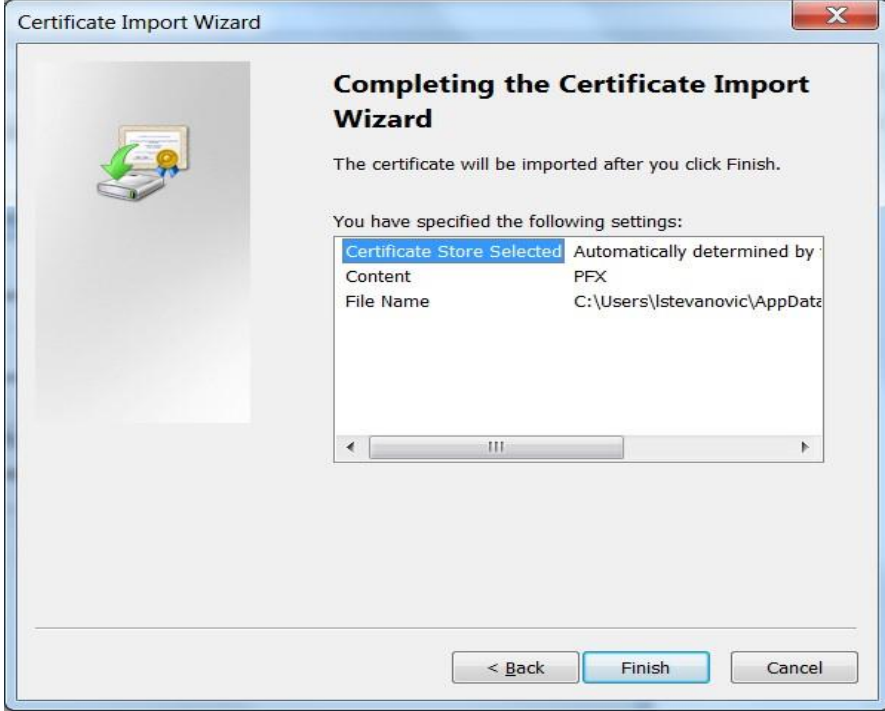

## <span id="page-57-0"></span>**6.1 FRENCH SCREENSHOTS**

Before using SATURN API REST you have to check that your connection is made with a valid intermediate certificate.

 $\overline{a}$ 

Please follow the different steps below so that The connection is fully established.

**•** Open your Internet Explorer navigator

*Saturn Short Long Code Management Pre Requistie before using API*

- Go to Internet Options ■ Click on 'Contenu' Tab
- Click on 'Certificats' button

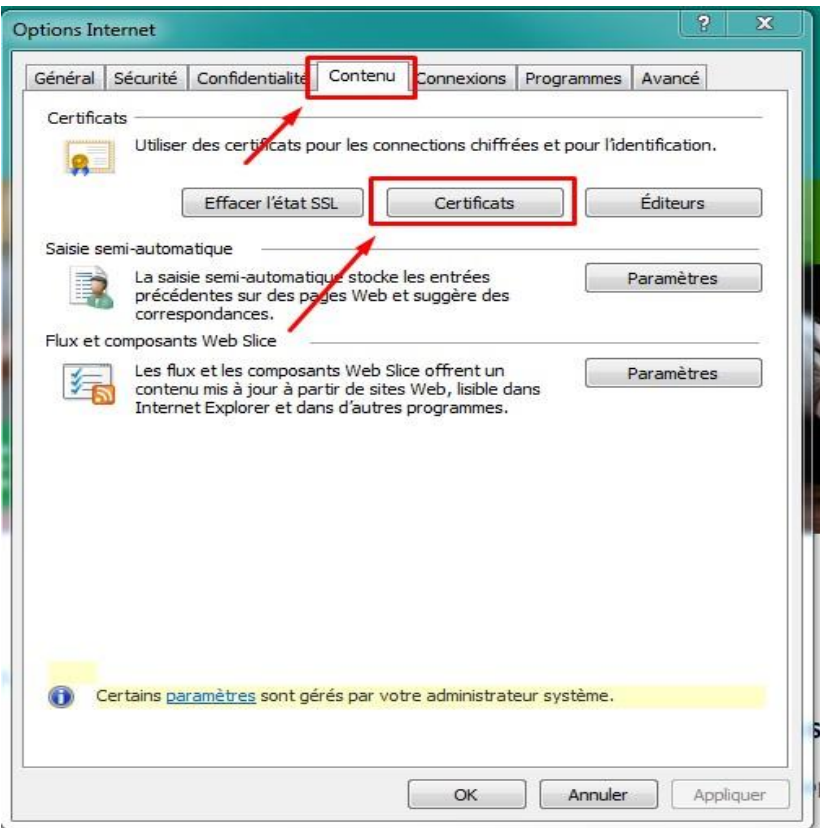

In the pop-in 'Certificats' go to 'Autorités de certification intermédiaires' and please check that you have the intermediate certificates Digicert.

 $Saturn Short Long Code Management$ 

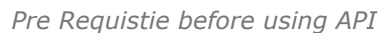

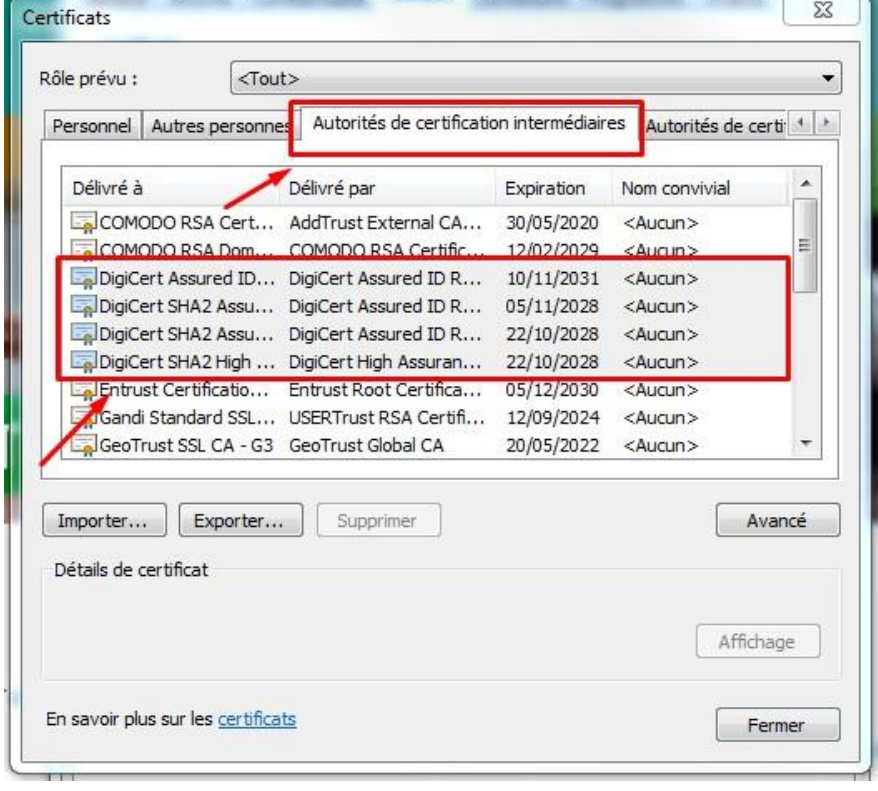

If any it is necessary to install them with executing the file attached "Certifdigicertclient", first click on 'suivant':

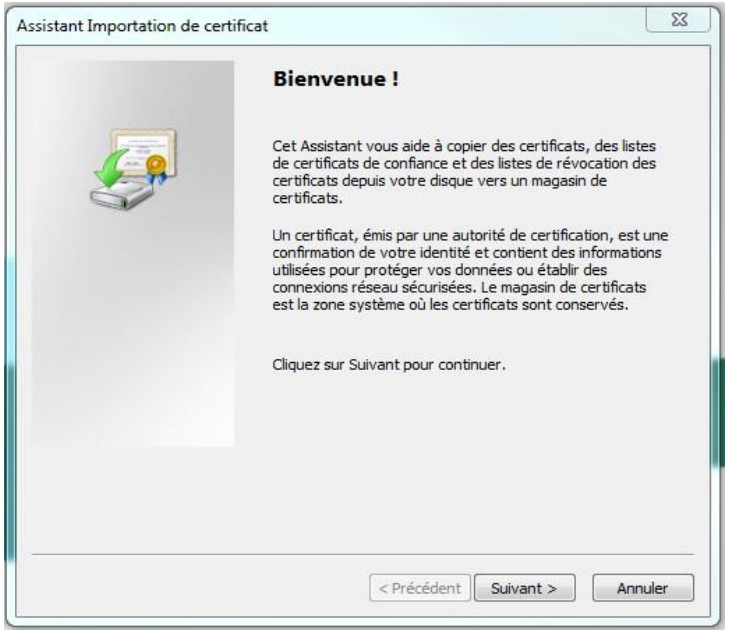

Browse the file on your desktop and click on 'Suivant':

*Saturn Short Long Code Management Pre Requistie before using API*

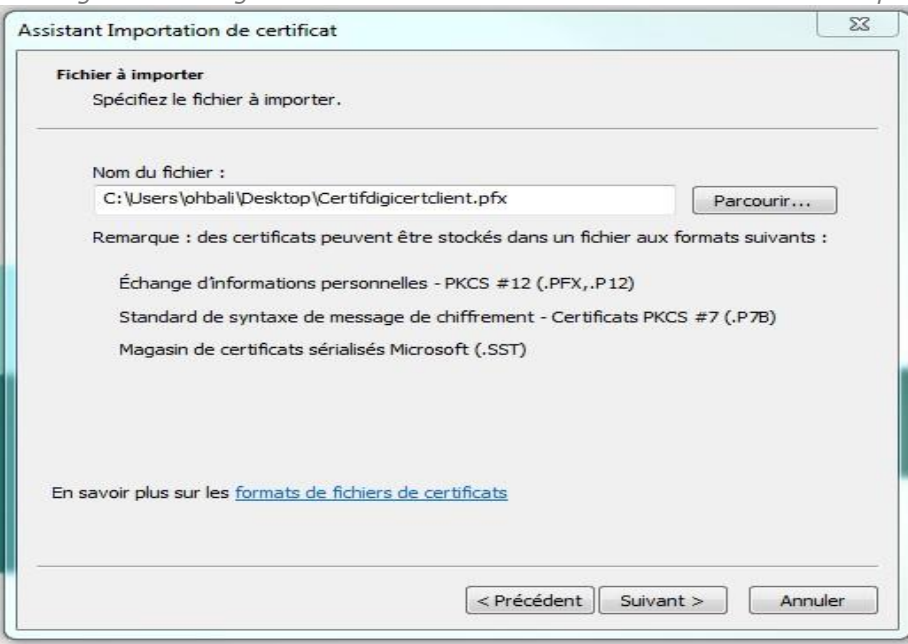

The password is Cer\$!IF123 click on 'Suivant':

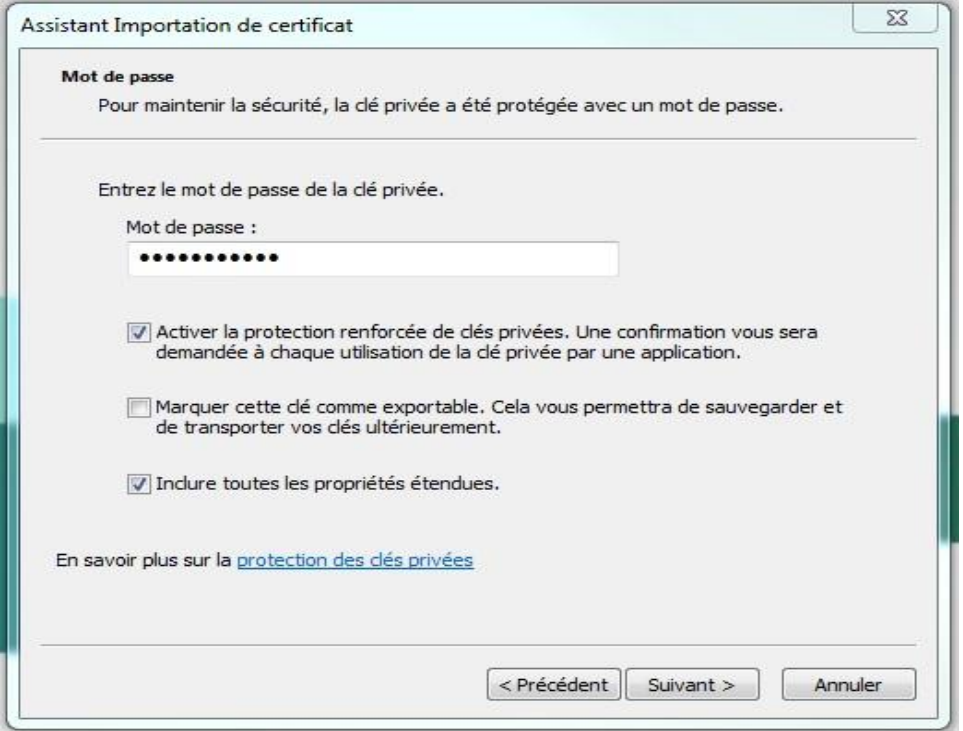

Tick 'Sélectionner automatiquement le magasin de certificats selon le type de certificat' and click on 'suivant':

*Saturn Short Long Code Management Pre Requistie before using API*

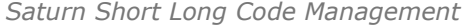

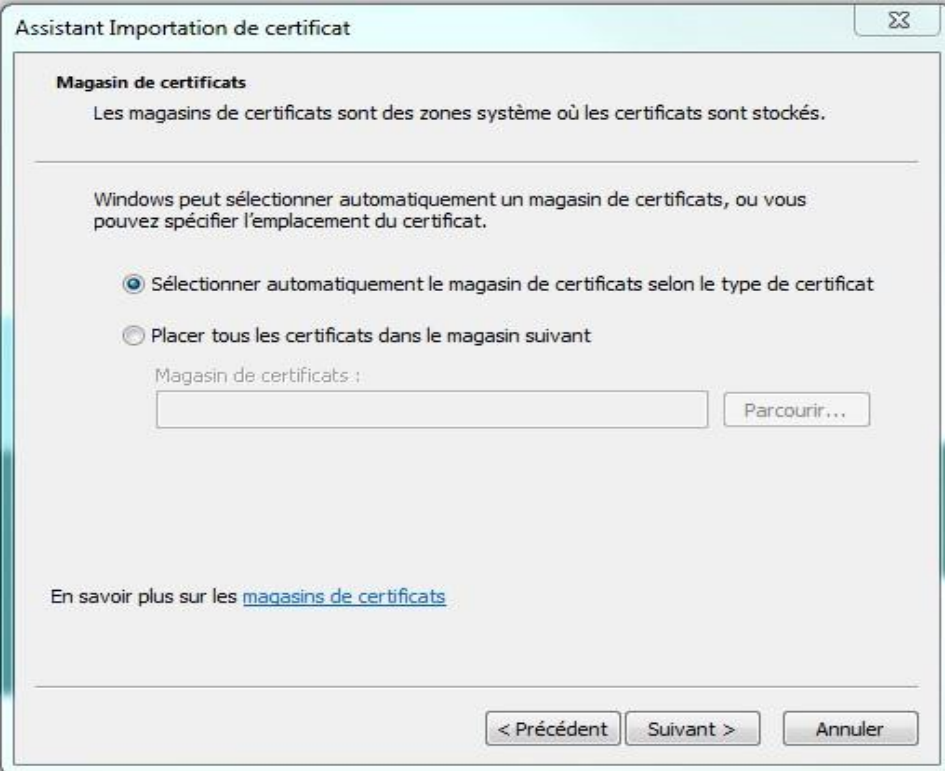

When the installation is finished you get the window below, click on 'Terminer':

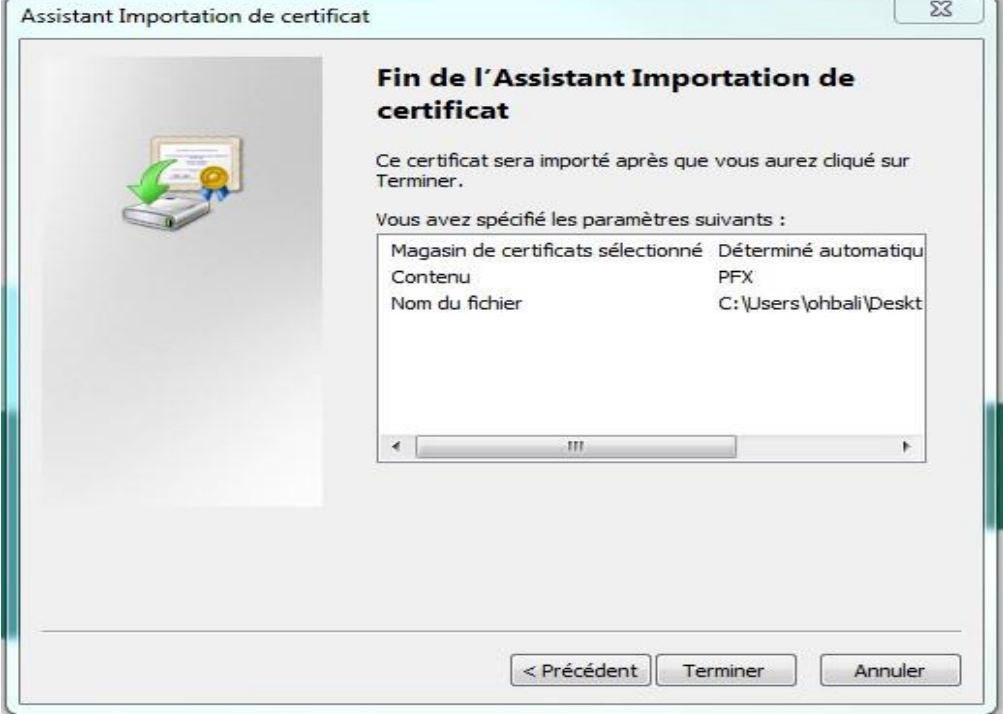

# <span id="page-62-3"></span><span id="page-62-0"></span>**7. HOW TO SET UP A TEST**

This section describes step by step how to test a function in Web service.

# <span id="page-62-1"></span>**7.1 ACCESS TO API VIA POSTMAN**

The function taken in the example hereafter is AuthenticateUser. It allows a user to connect to the API. The screenshots are Software Postman examples:

#### Select in the combo box below the function POST (showed by the arrow in the following screenshot):

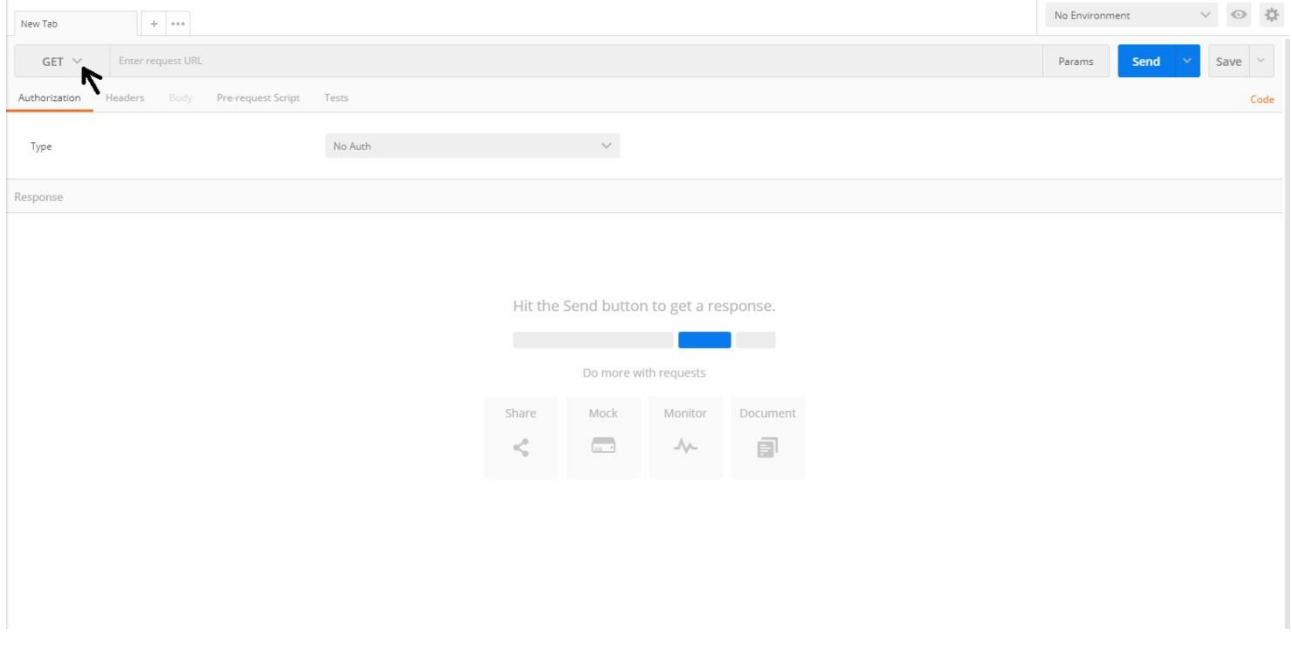

# <span id="page-62-2"></span>**7.2 REQUEST ENDPOINT AND FUNCTION PARAMETER**

All functions in this document have to be built as detailed below:

#### **Function:**

Function name: AuthenticateUser

Request EndPoint: /SaturnWebServices/rest/Authentication/ AuthenticateUser

Method: POST

In Postman, select the method (POST) set up the URL followed by request end point:

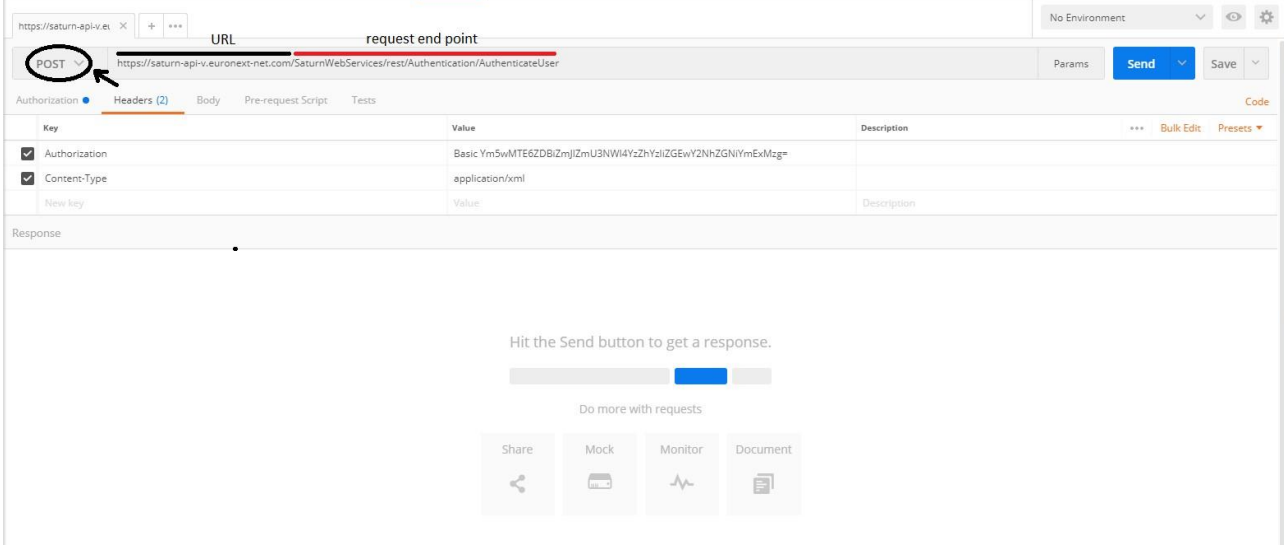

# **Request Body:**

This endpoint accepts a request body in one of the following formats:

- 1. application/json;
- 2. application/xml.

In the screenshot below, xml is chosen as content type:

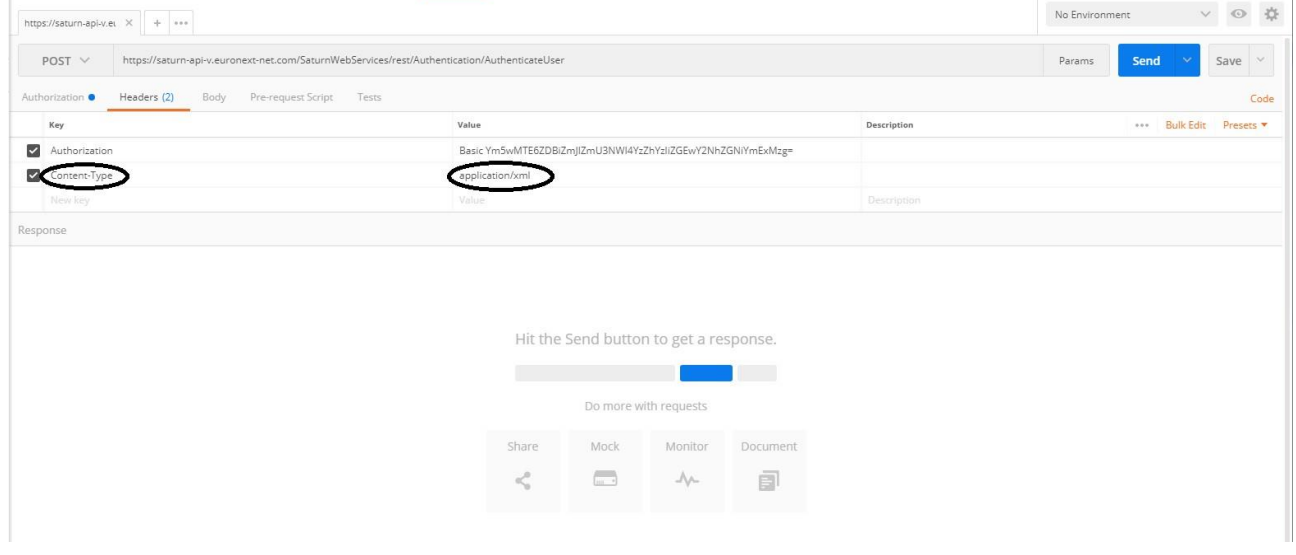

# <span id="page-63-0"></span>**7.3 USERNAME AND PASSWORD ENCRYPTION**

The last step is username and password encryption.

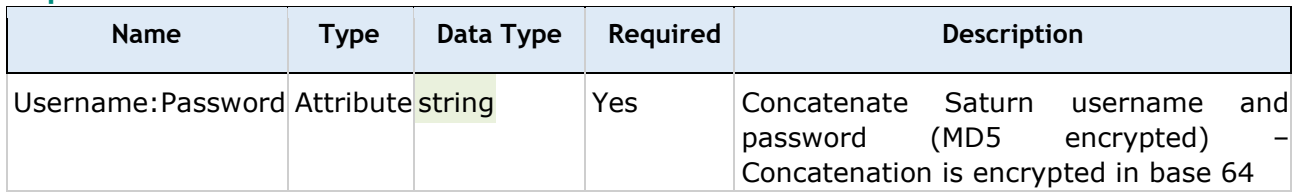

The User can take an encryption tool in the Internet of choice to convert the character string Username:Password.

As a result we can paste it in the field 'value':

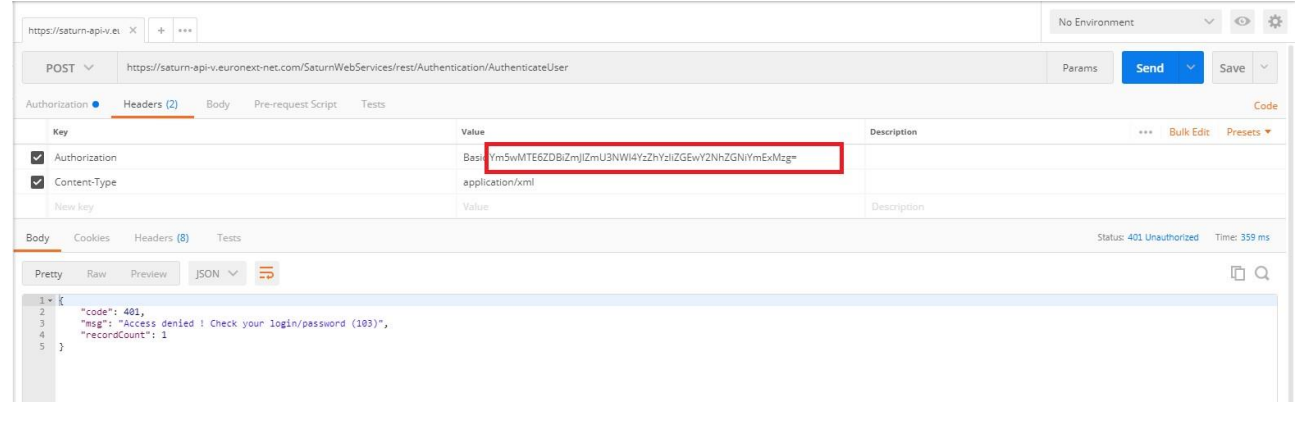

# <span id="page-64-0"></span>**7.4 RESULT**

After clicking on SEND, the User will receive an acknowledge message:

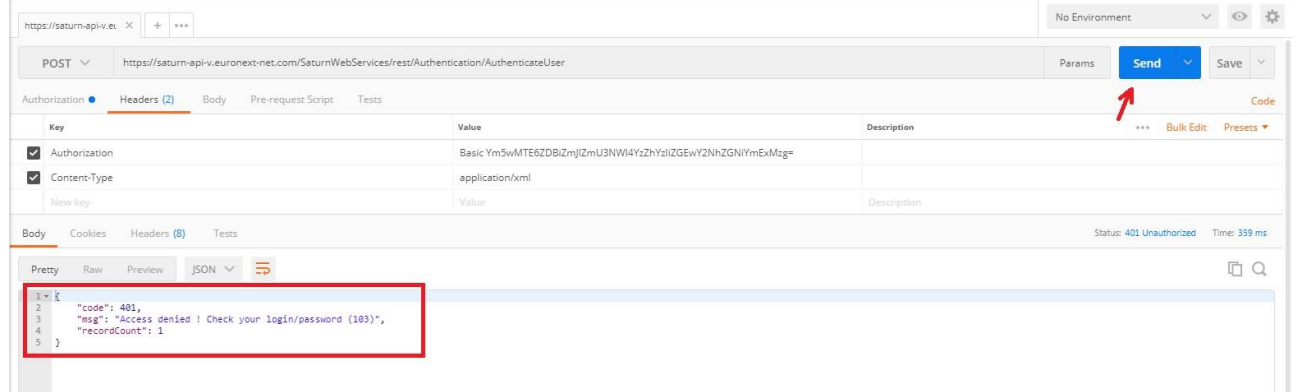

The example above illustrates when a username and password is not granted, whilst the example below illustrates when a username and password is granted:

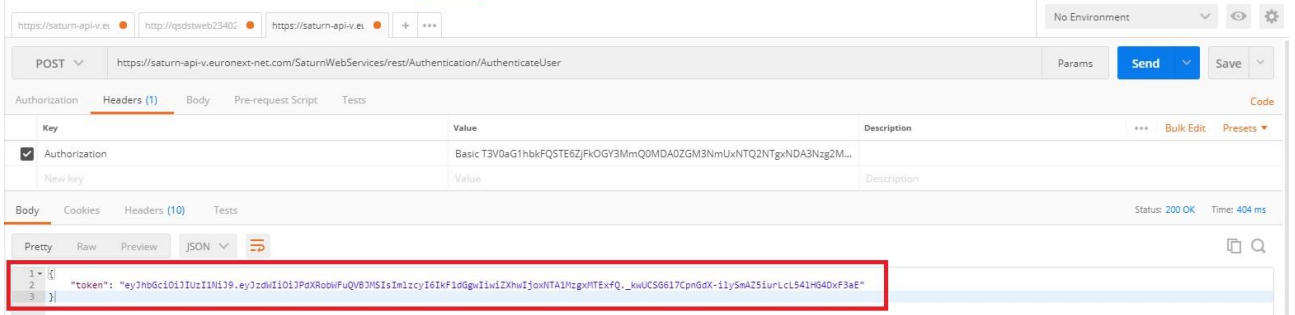

# **8. EXAMPLES**

#### **8.1 NEW SLC MAPPING**

**Pre requisite:** SLC Mapping on **Euronext Market**.

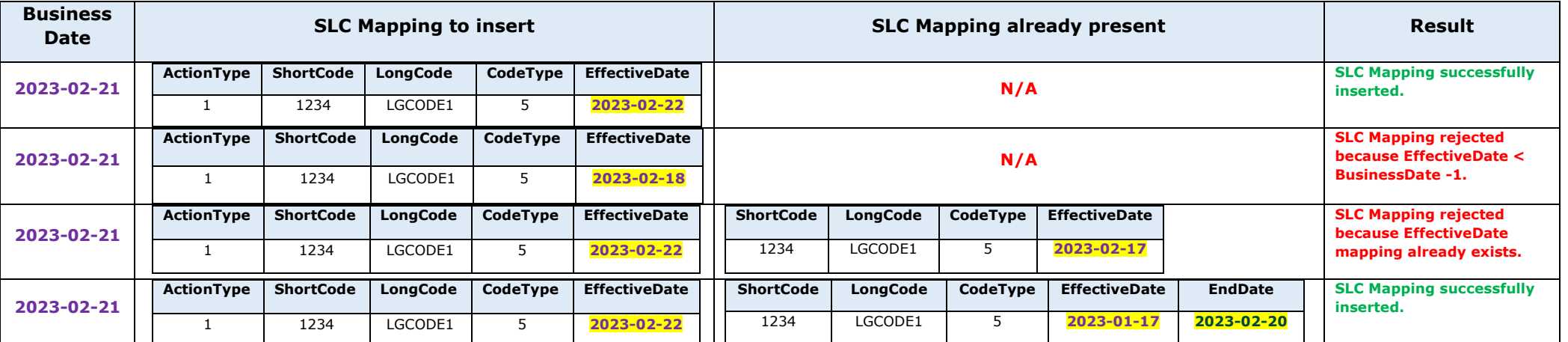

# <span id="page-65-1"></span><span id="page-65-0"></span>**8.2 AMEND SLC MAPPING**

**Pre requisite:** SLC Mapping on **Euronext Market**.

<span id="page-65-2"></span>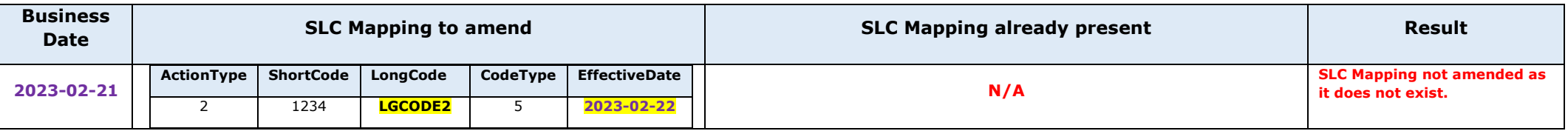

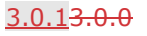

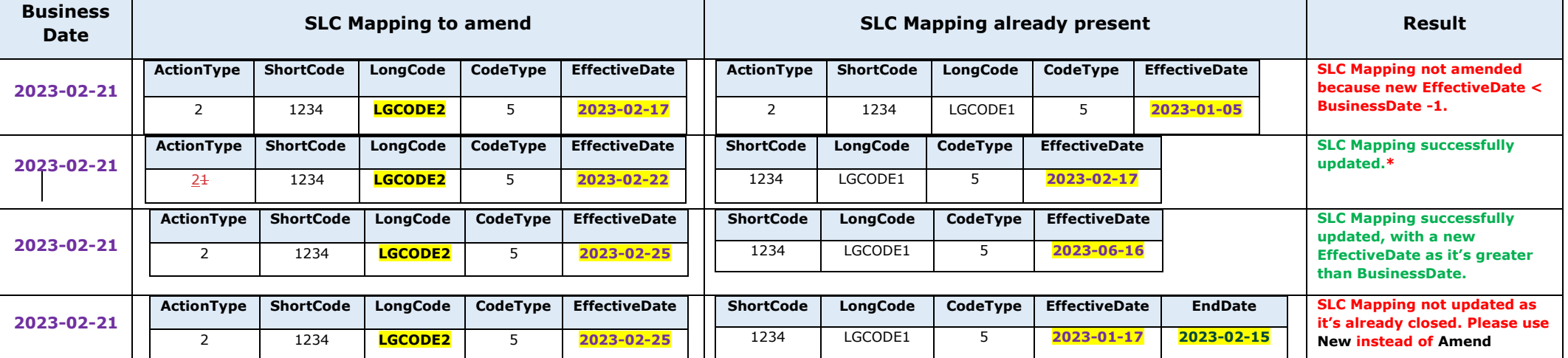

**\***: The update **closes** the SLC Mapping already present and **create** a new one, as per below:

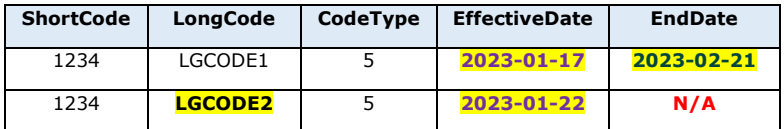

# **8.3 CANCEL SLC MAPPING**

# **Pre requisite:** SLC Mapping on **Euronext Market**.

<span id="page-67-0"></span>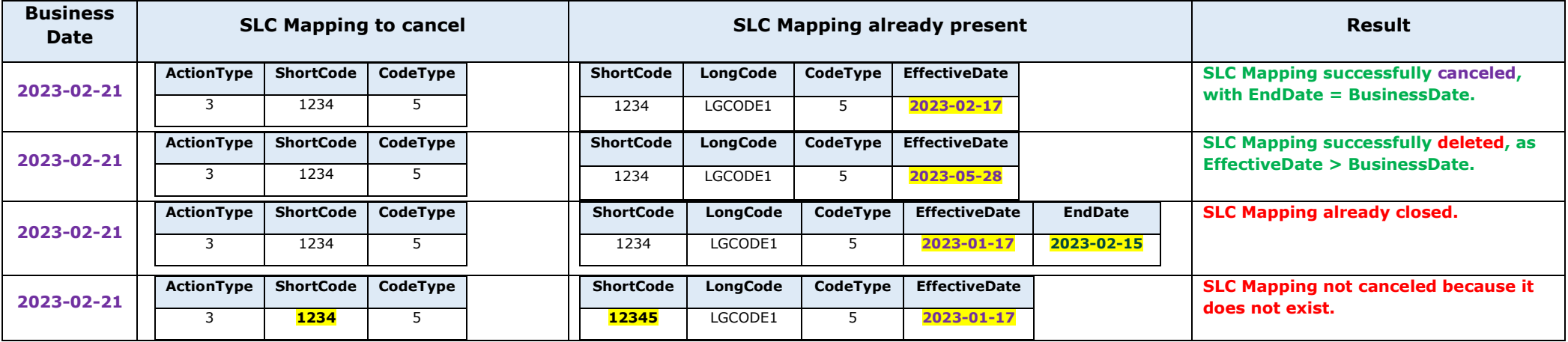

#### **8.4 CORRECT A WRONG AMEND SLC MAPPING**

#### **Pre requisite:** SLC Mapping on **Euronext Market**.

1- Client decides to update the existing SLC Mapping, with an **Effective Date = 2023-02-25**.

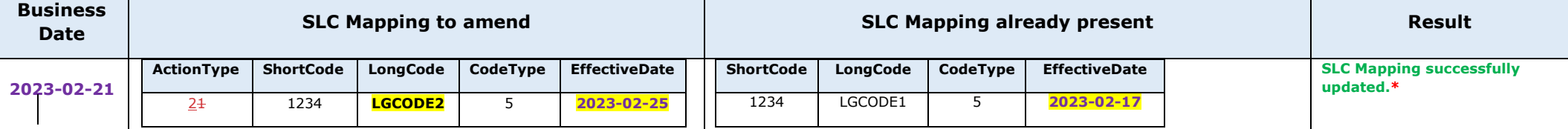

**\***: The update **closes** the SLC Mapping already present and **create** a new one, as per below:

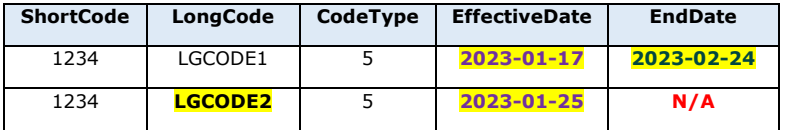

2- Client made a wrong update, and wanted **the new Long Code to be effective on the 2023-03-01** instead !

<span id="page-68-0"></span>Therefore, the client need to perform:

- A Cancellation of the newly created SLC Mapping, **that will be deleted from the System**.

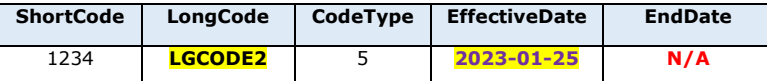

- Another Cancellation of the current SLC Mapping, **that will automatically amend the EndDate**.

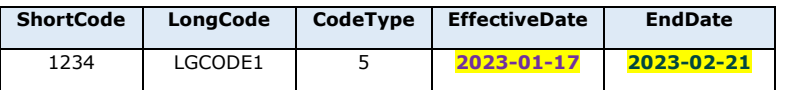

Client will then be able to add the **SLC Mapping with the right Effective Date as a New** !

# <span id="page-69-0"></span>**DOCUMENT HISTORY**

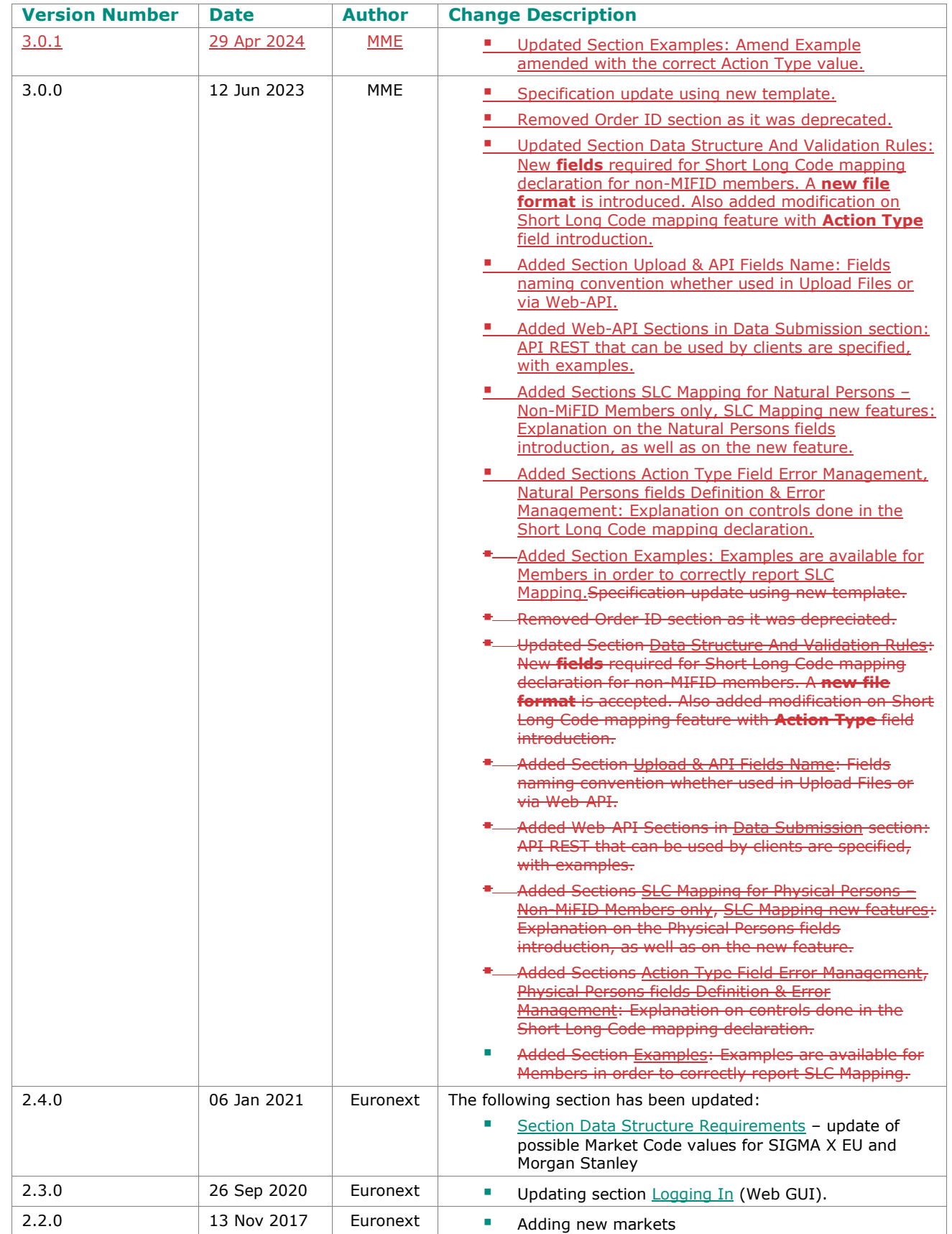

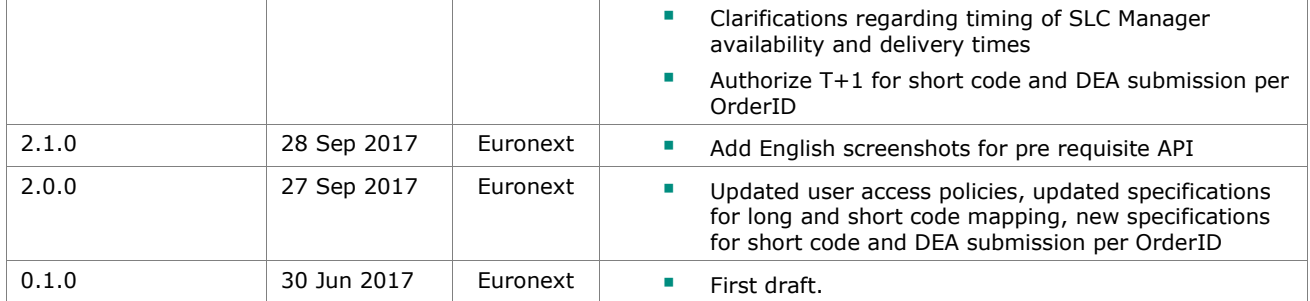

 $\overline{\phantom{a}}$